# *LOW-CODE ПЛАТФОРМА ДЛЯ СОЗДАНИЯ ETL-ПАЙПЛАЙНОВ LEGATO DATA*

Руководство пользователя

*Москва 2023*

# Оглавление

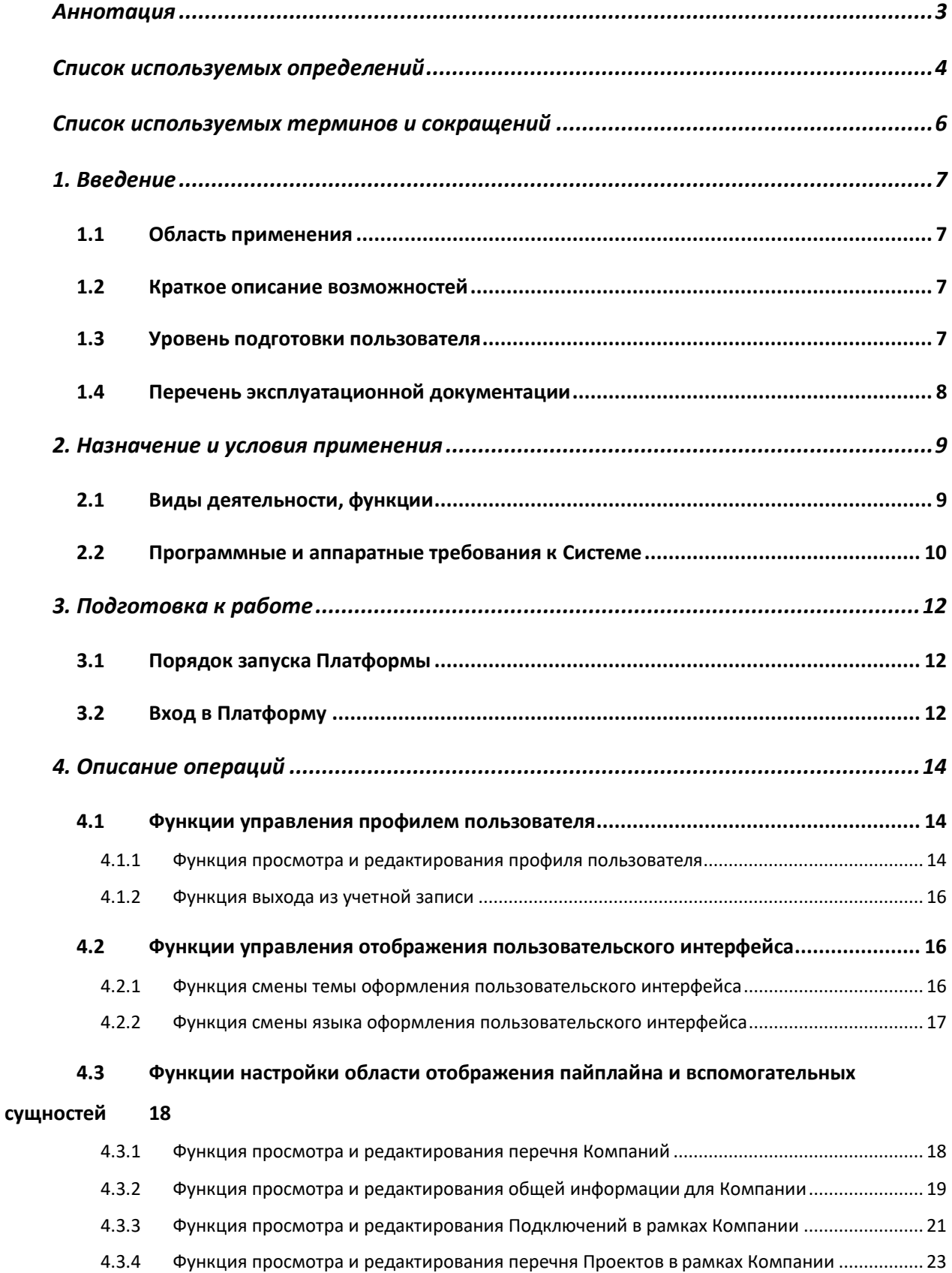

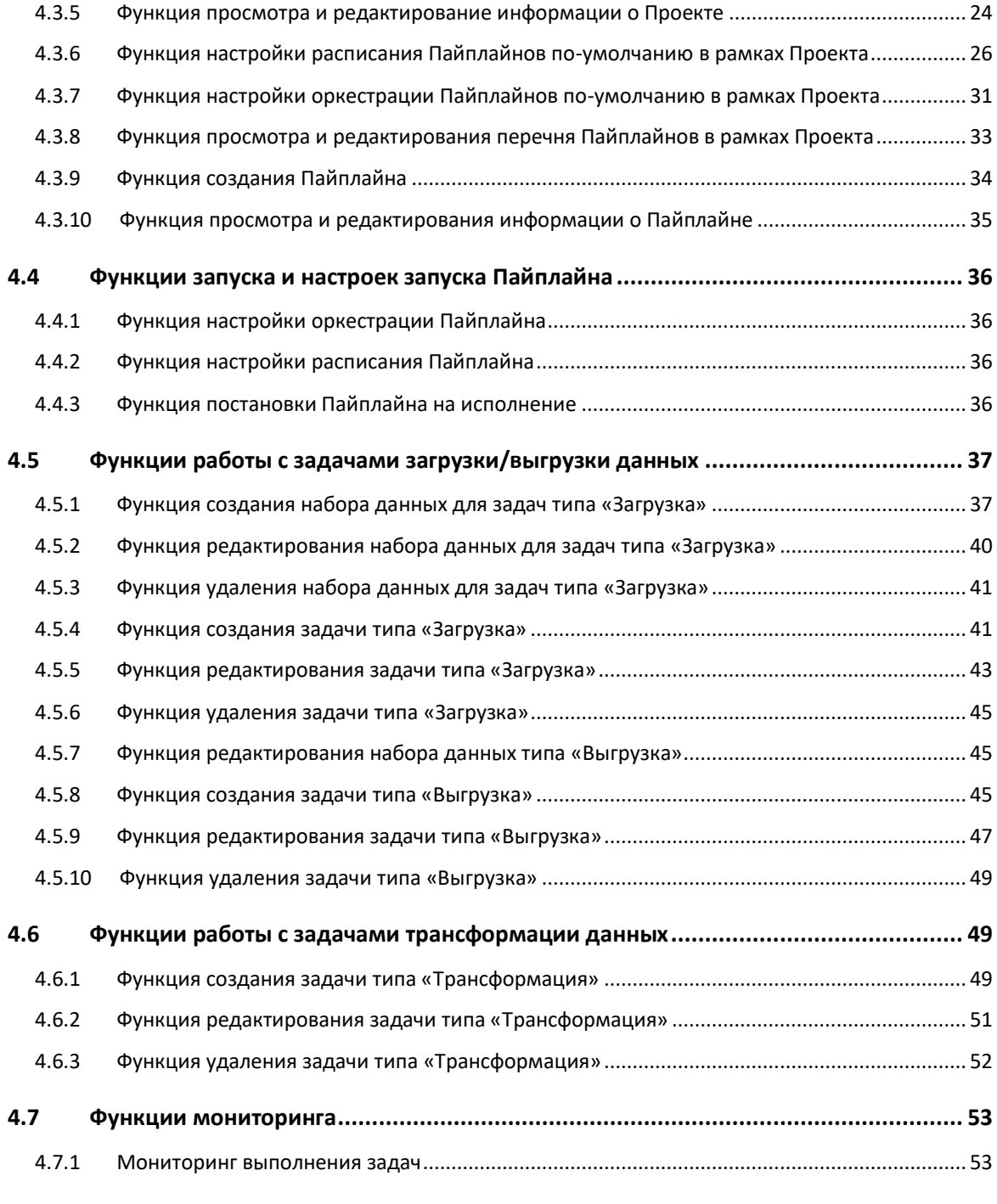

# <span id="page-3-0"></span>**Аннотация**

Документ содержит руководство пользователя автоматизированной платформой управления процессами работы с данными «Legato Data» (далее – Платформа).

# <span id="page-4-0"></span>**Список используемых определений**

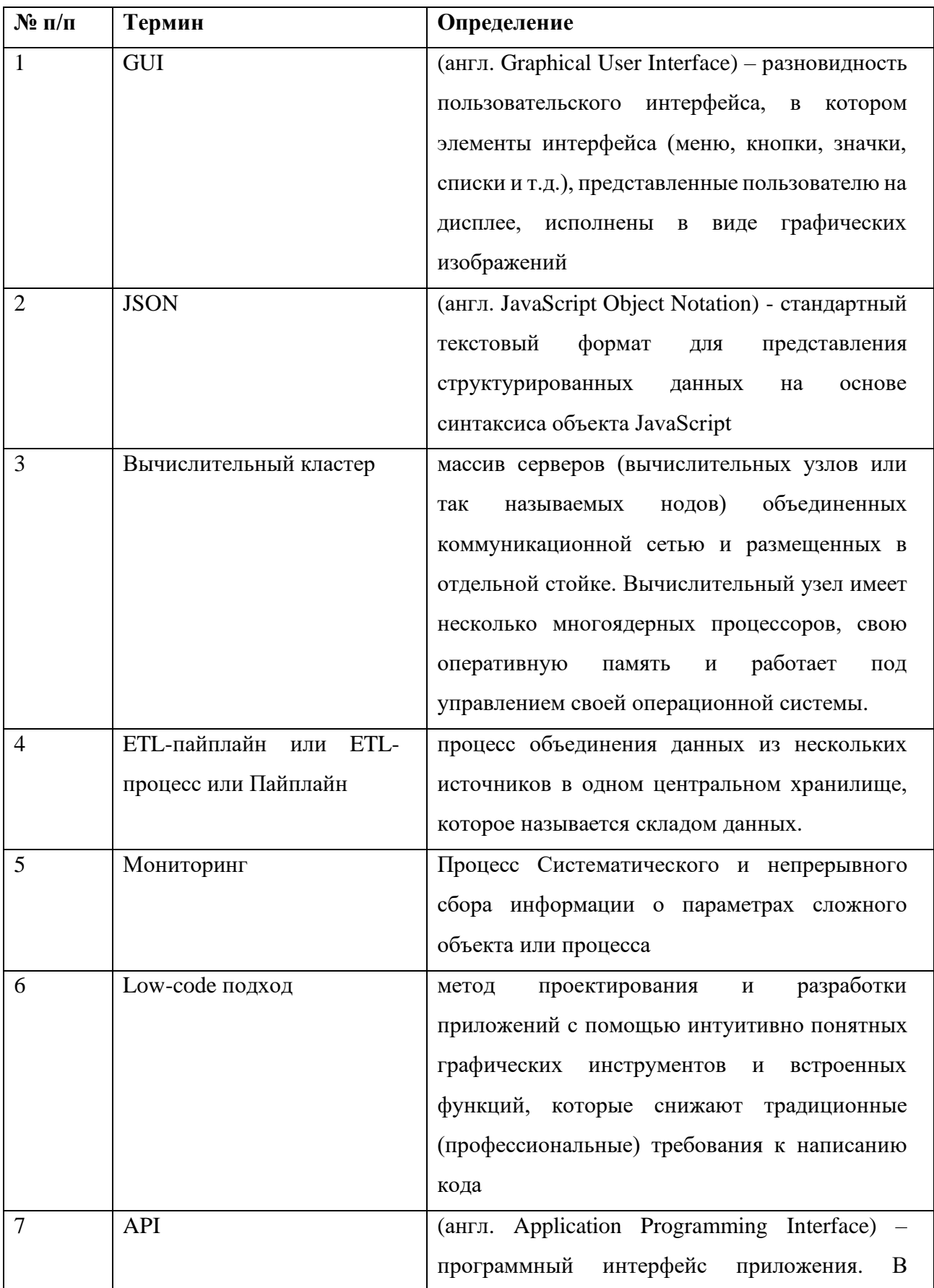

Перечень используемых определений представлен в [Таблица 1:](#page-5-0)

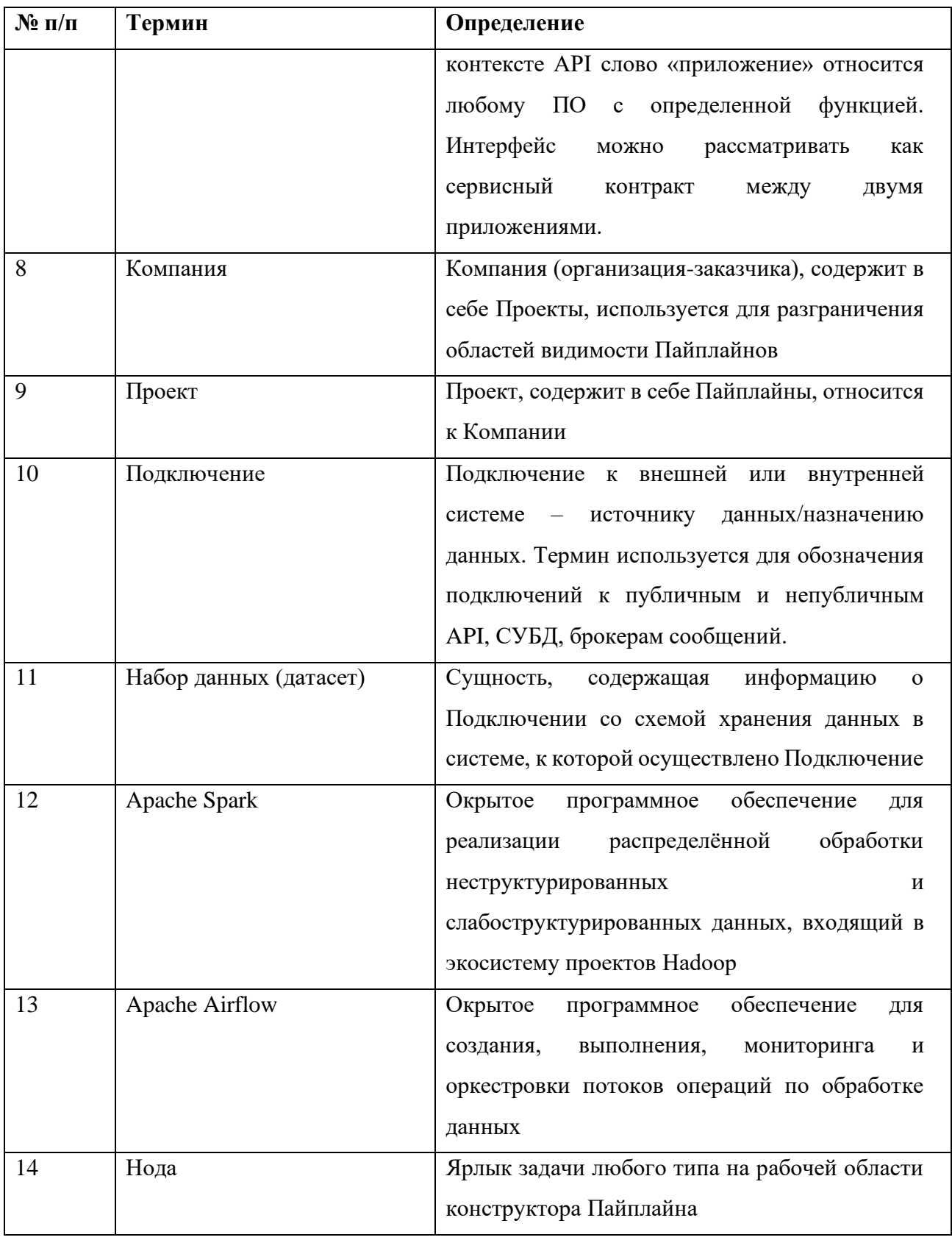

<span id="page-5-0"></span>*Таблица 1*

# <span id="page-6-0"></span>**Список используемых терминов и сокращений**

<span id="page-6-1"></span>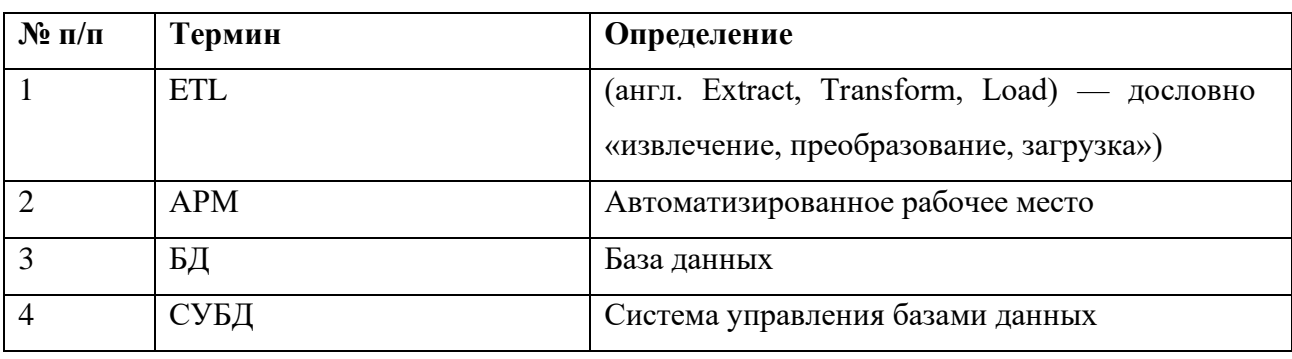

Список используемых терминов и сокращений приведен в [Таблица 2:](#page-6-1)

*Таблица 2*

# <span id="page-7-0"></span>**1. Введение**

# <span id="page-7-1"></span>**1.1 Область применения**

Автоматизированная платформа управления процессами работы с данными «Legato Data» предназначена для автоматизации настройки и управления процессами работы с данными с использованием low-code подхода, в том числе и для сбора, обработки и загрузки данных.

# <span id="page-7-2"></span>**1.2 Краткое описание возможностей**

Платформа предоставляет пользователю следующий возможности:

- подключение к различным СУБД, публичным и непубличным API, BI-системам;
- создание задач загрузки и выгрузки данных;
- создание задач трансформации данных;
- визуальный конструктор ETL-пайплайнов;
- управление данными;
- тестирование качества данных;
- настройка расписания выполнения ETL-пайплайнов;
- мониторинг работы ETL-пайплайнов.

Для решения данных задач Платформа предоставляет следующий функционал:

- Функции управления профилем пользователя
- Функции управления отображения пользовательского интерфейса
- Функции настройки области отображения пайплайна и вспомогательных сущностей
- Функции запуска и настроек запуска Пайплайна
- Функции работы с задачами загрузки/выгрузки данных
- Функции работы с задачами трансформации данных
- Функции мониторинга

# <span id="page-7-3"></span>**1.3 Уровень подготовки пользователя**

Пользователи данной Платформы должны пройти обучение работе с Платформой и обладать следующими навыками и знаниями:

- базовые навыки работы на персональном компьютере с графическим пользовательским интерфейсом (клавиатура, манипулятор типа «мышь», управление окнами и приложениями, файловая система);
- знание основ информационной безопасности; знание предметной области;
- знание всего комплекса задач, решаемых Платформой;
- навыки работы в операционной системе Windows;
- навыки работы с браузерами (Internet Explorer, Mozilla).

# <span id="page-8-0"></span>**1.4 Перечень эксплуатационной документации**

Пользователю необходимо ознакомиться со следующей рабочей документацией на Платформу:

• Текущее «Руководство пользователя Legato Data».

# <span id="page-9-0"></span>**2. Назначение и условия применения**

# <span id="page-9-1"></span>**2.1 Виды деятельности, функции**

Платформа предназначена для автоматизации следующих функций:

- Функция просмотра и редактирования перечня Компаний;
- Функция просмотра и редактирования общей информации для Компании;
- Функция просмотра и редактирования Подключений в рамках Компании;
- Функция просмотра и редактирования перечня Проектов в рамках Компании;
- Функция просмотра и редактирование информации о Проекте;
- Функция настройки расписания Пайплайнов по-умолчанию в рамках Проекта;
- Функция настройки оркестрации Пайплайнов по-умолчанию в рамках Проекта;
- Функция просмотра и редактирования перечня Пайплайнов в рамках Проекта;
- Функция создания Пайплайна;
- Функция просмотра и редактирования информации о Пайплайне;
- Функция настройки оркестрации Пайплайна;
- Функция настройки расписания Пайплайна;
- Функция постановки Пайплайна на исполнение;
- Функция создания набора данных для задач типа «Загрузка»;
- Функция редактирования набора данных для задач типа «Загрузка»
- Функция удаления набора данных для задач типа «Загрузка»
- Функция создания задачи типа «Загрузка»;
- Функция редактирования задачи типа «Загрузка»;
- Функция удаления задачи типа «Загрузка»;
- Функция создания задачи типа «Трансформация»;
- Функция редактирования задачи типа «Трансформация»;
- Функция удаления задачи типа «Трансформация»;
- Функция редактирования набора данных типа «Выгрузка»;
- Функция создания задачи типа «Выгрузка»;
- Функция редактирования задачи типа «Выгрузка»;
- Функция удаления задачи типа «Выгрузка»;
- Функция смены темы оформления пользовательского интерфейса;
- Функция смены языка оформления пользовательского интерфейса;
- Функция просмотра и редактирования профиля пользователя;
- Функция выхода из учетной записи;
- Мониторинг выполнения задач.

# <span id="page-10-0"></span>**2.2 Программные и аппаратные требования к Системе**

Для обеспечения функционирования программного и информационного обеспечения Платформы используется комплекс технических средств, включающий серверы и рабочие станции пользователей, а также сетевое оборудование, предназначенное для организации вычислительных сетей и информационного взаимодействия.

В [Таблица 3](#page-10-1) и [Таблица 4](#page-11-0) перечислены требования к программному и аппаратному обеспечению АРМ Legato Data.

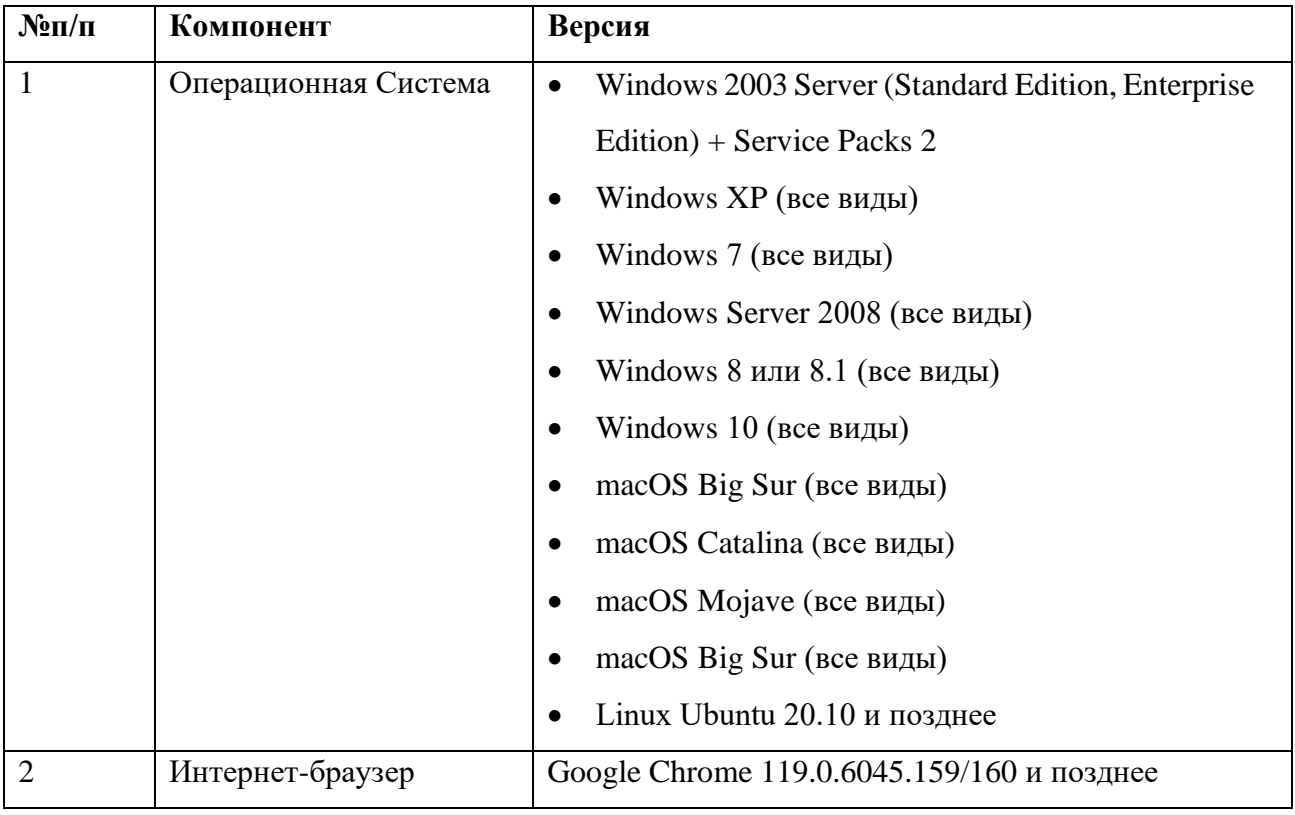

*Таблица 3*

<span id="page-10-1"></span>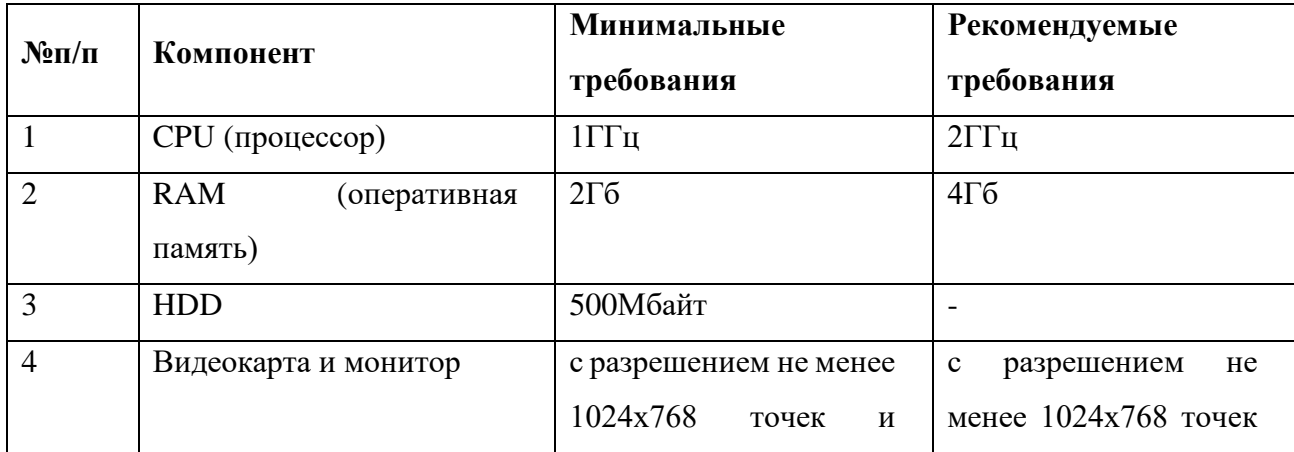

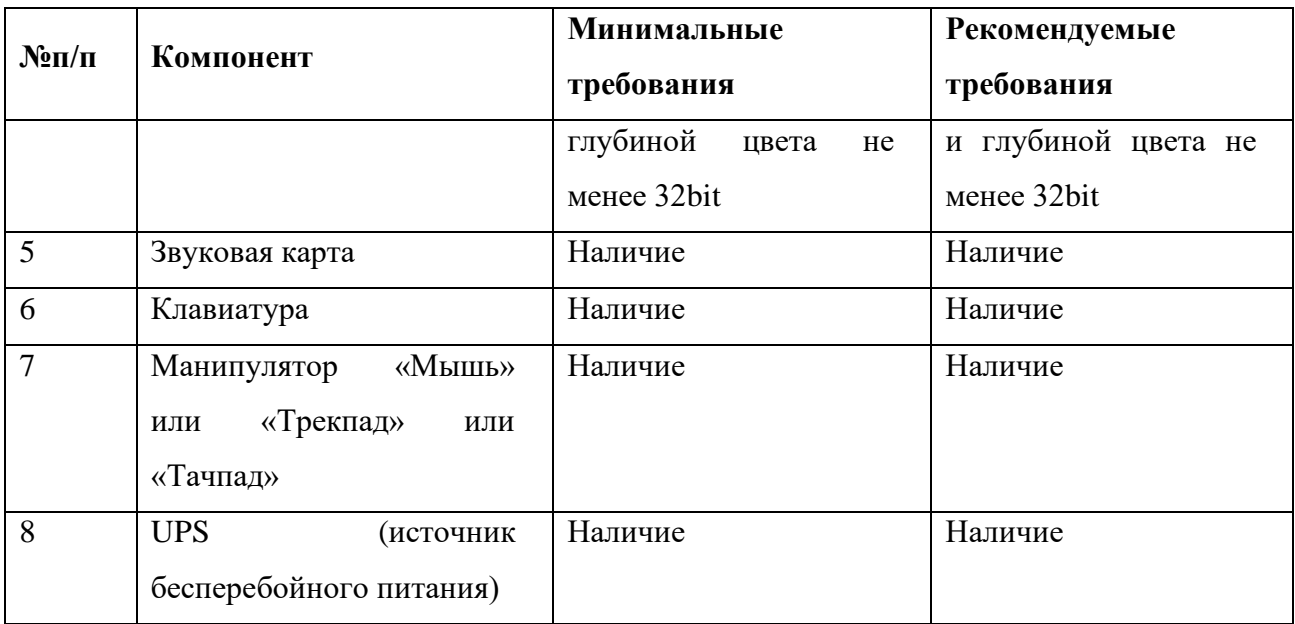

<span id="page-11-0"></span>*Таблица 4*

# <span id="page-12-0"></span>**3. Подготовка к работе**

# <span id="page-12-1"></span>**3.1 Порядок запуска Платформы**

Серверная часть работает в постоянном режиме и не требует от конечного пользователя отдельных операций по запуску.

# <span id="page-12-2"></span>**3.2 Вход в Платформу**

Вход в Платформу осуществляется с рабочего места (АРМ), оснащенного доступом к сети Интернет, через интернет-браузер.

Для входа в Систему необходимо выполнить следующие действия:

- 1. Запустить интернет-браузер. В случае успешного запуска на экране отобразится окно браузера;
- 2. В адресной строке интернет-браузера ввести адрес сервера приложений, предоставленного администратором. В результате операции Платформа выдаст окно с запросом на ввод следущей информации для доступа на сервер приложений [\(Рисунок 1\)](#page-12-3):
	- a. Логин пользователя;
	- b. Пароль пользователя;
	- c. Кнопку «Log in».
- 3. Ввести логин и пароль пользователя, нажать кнопку «Log in». В случае правильно введенных данных Платформа предоставит пользователю окно Legato Data с перечнем доступных пользователю компаний [\(Рисунок 2\)](#page-13-0).

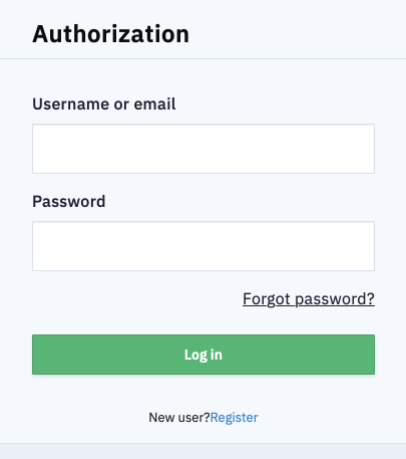

<span id="page-12-3"></span>*Рисунок 1*

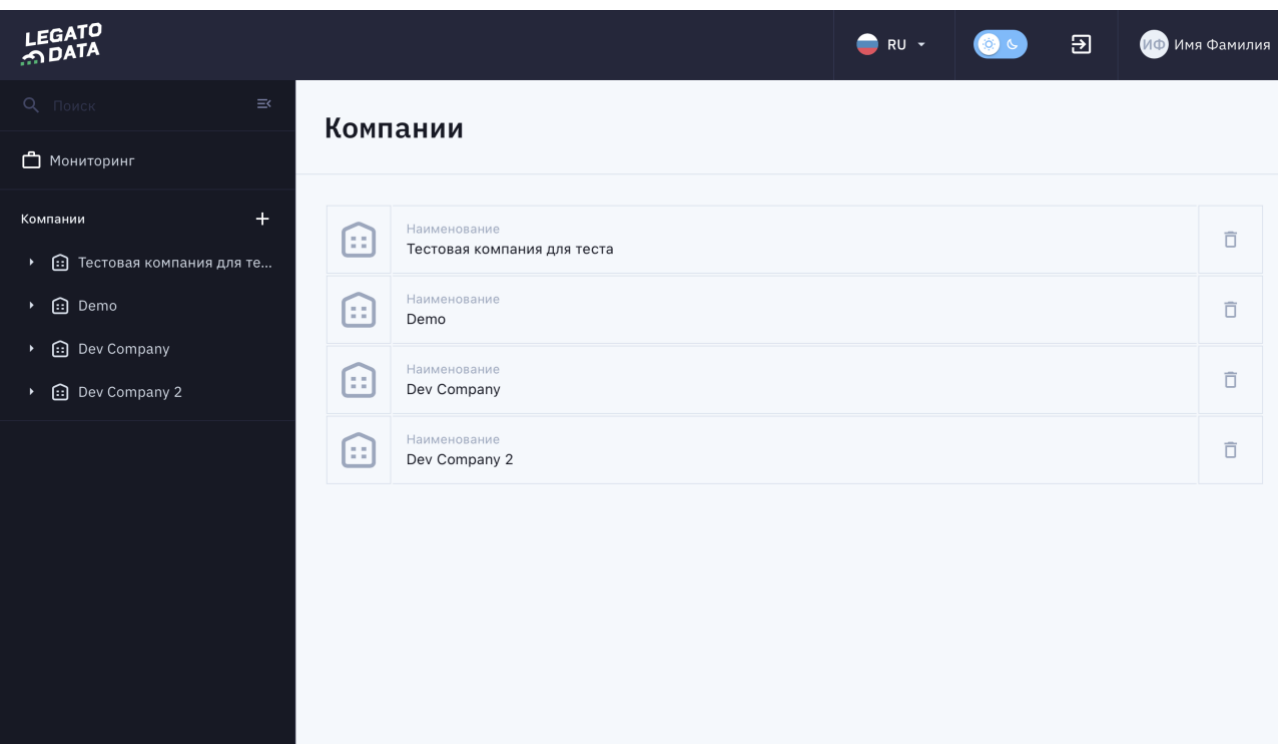

<span id="page-13-0"></span>*Рисунок 2*

# <span id="page-14-0"></span>**4. Описание операций**

# <span id="page-14-1"></span>**4.1 Функции управления профилем пользователя**

## <span id="page-14-2"></span>**4.1.1 Функция просмотра и редактирования профиля пользователя**

Для просмотра и редактирования профиля пользователя, необходимо:

- 1. Авторизоваться в Платформе;
- 2. Нажать кнопку «Профиль» [\(Рисунок 3\)](#page-15-0);
- 3. Платформа предоставит пользователю окно просмотра профиля пользователя, которое включает в себя вкладки «Информация» и «Безопасность»:
	- a. Вкладка «Информация» [\(Рисунок 4\)](#page-15-1) содержит общую информацию о пользователе:
		- i. Имя и фамилия;
		- ii. Аватар пользователя;
		- iii. Кнопка «Изменить фотографию» (используется для смены Аватара пользователя, при нажатии открывается системное модальное окно для загрузки файла);
		- iv. Email поле для изменения контактного eMail пользователя, при изменении значения изменения автоматически сохраняются в Платформе;
		- v. Поля для заполнения первого, второго и третьего имени пользователя (с целью интернациализации). При изменении значений изменения автоматически сохраняются в Платформе;
	- b. Вкладка «Безопасность» [\(Рисунок 5\)](#page-15-2) содержит информацию о безопасности пользователя:
		- i. Срок истечение действия пароля;
		- ii. Кнопка «Изменить пароль» (при нажатии на кнопку открывается модальное окно [\(Рисунок 6\)](#page-16-3), содержащее поля для ввода старого пароля, нового пароля и повтора нового пароля. При успешном вводе старого пароля и одинаковых значениях нового пароля после нажатия кнопки «Сохранить» изменения сохраняются в Платформе).

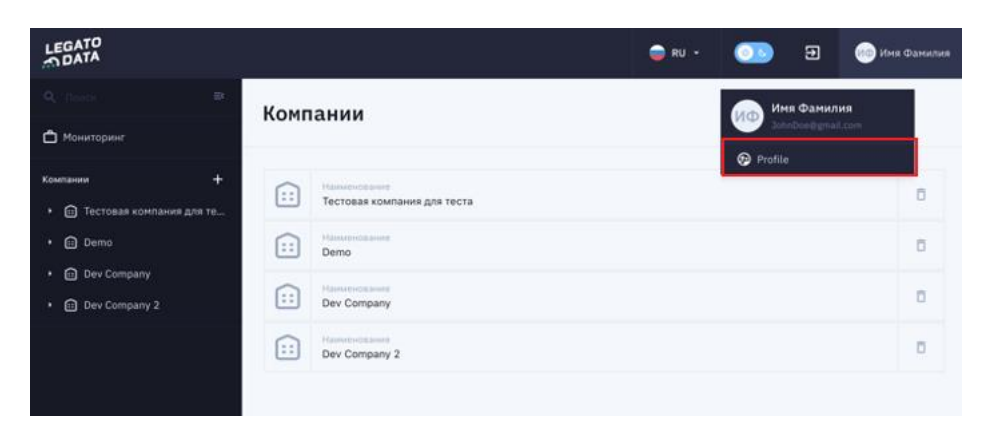

*Рисунок 3*

<span id="page-15-0"></span>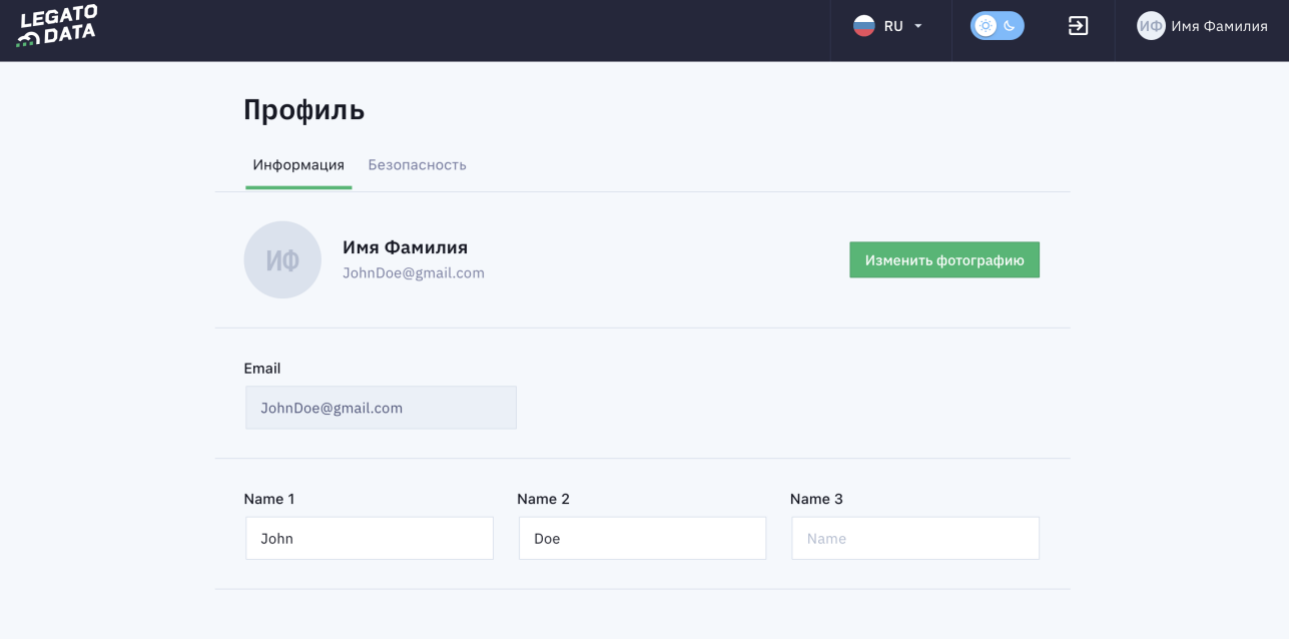

*Рисунок 4*

<span id="page-15-1"></span>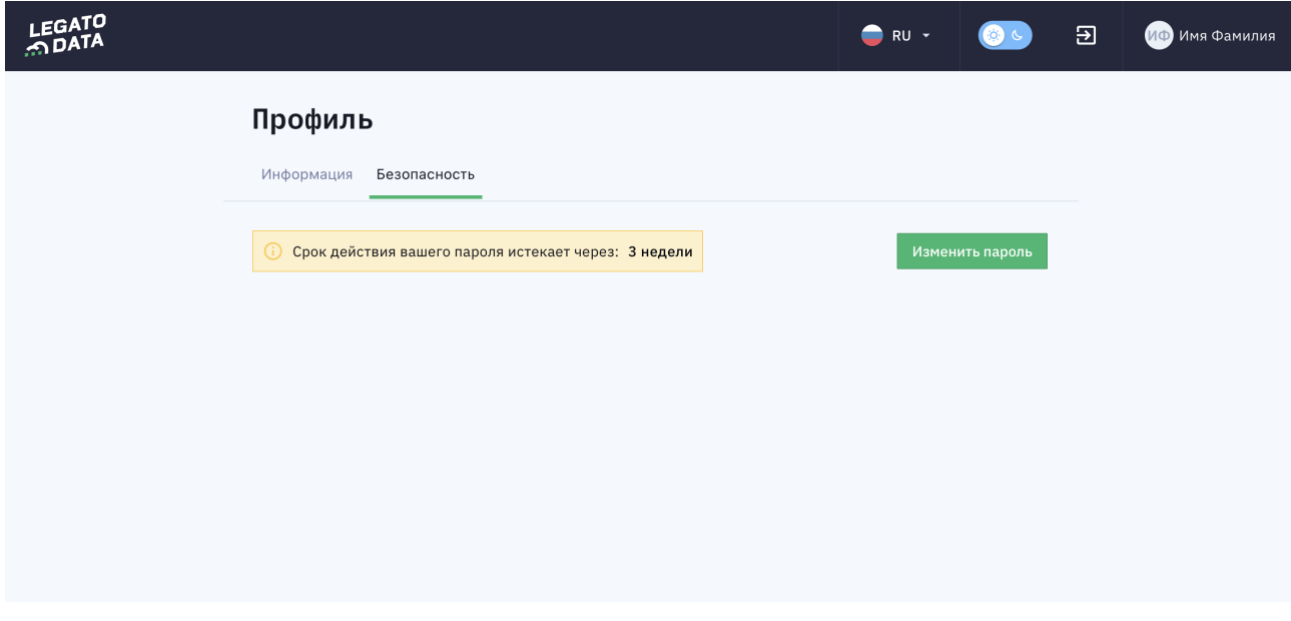

<span id="page-15-2"></span>*Рисунок 5*

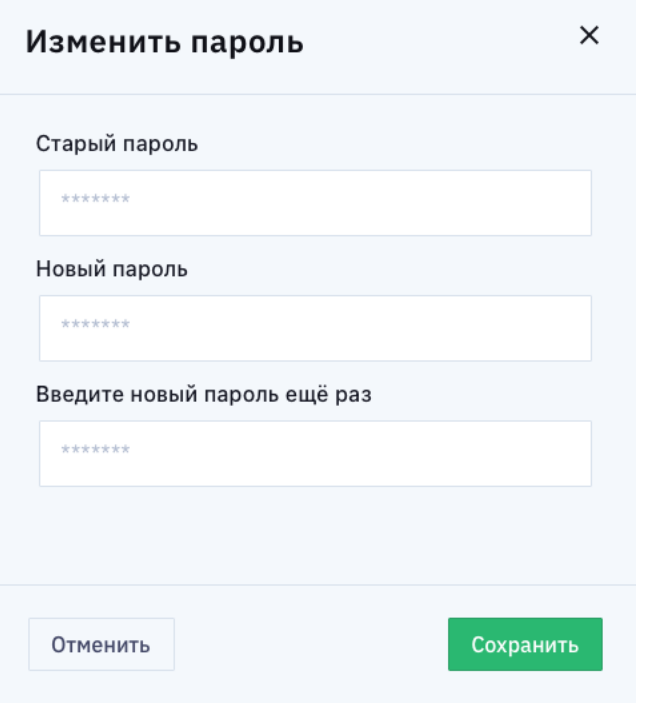

*Рисунок 6*

# <span id="page-16-3"></span><span id="page-16-0"></span>**4.1.2 Функция выхода из учетной записи**

Для выхода из учетной записи необходимо нажать кнопку «Выйти» [\(Рисунок 7\)](#page-16-4) – доступна на любом экране Платформы. После нажатия кнопки «Выйти» откроется окно входа в Платформу [\(Рисунок 1\)](#page-12-3).

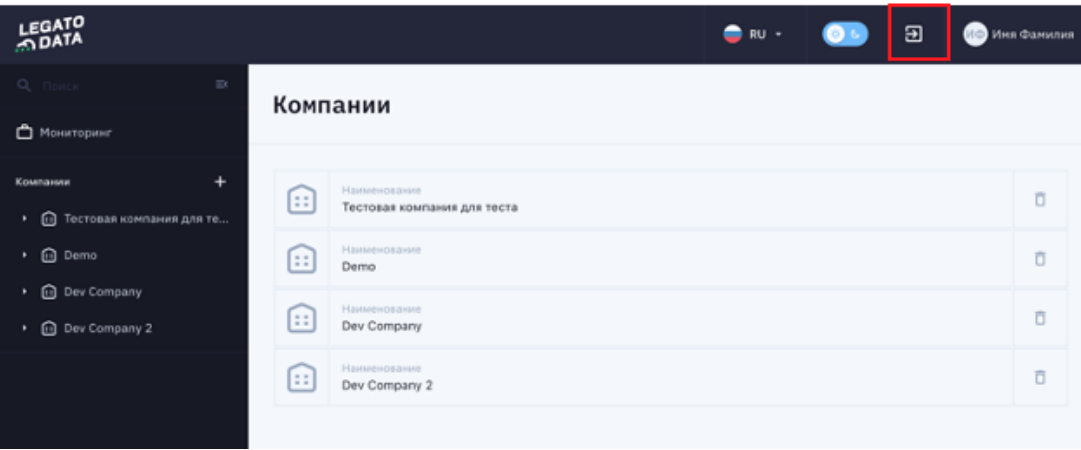

*Рисунок 7*

# <span id="page-16-4"></span><span id="page-16-1"></span>**4.2 Функции управления отображения пользовательского интерфейса**

# <span id="page-16-2"></span>**4.2.1 Функция смены темы оформления пользовательского интерфейса**

Платформа предлагает на выбор две темы оформления пользовательского интерфейса (светлая и темная). Для переключения темы оформления необходимо нажать кнопку «Смена темы» [\(Рисунок 8\)](#page-17-1). После нажатия кнопки тема оформления изменяется [\(Рисунок 9\)](#page-17-2).

<span id="page-17-1"></span>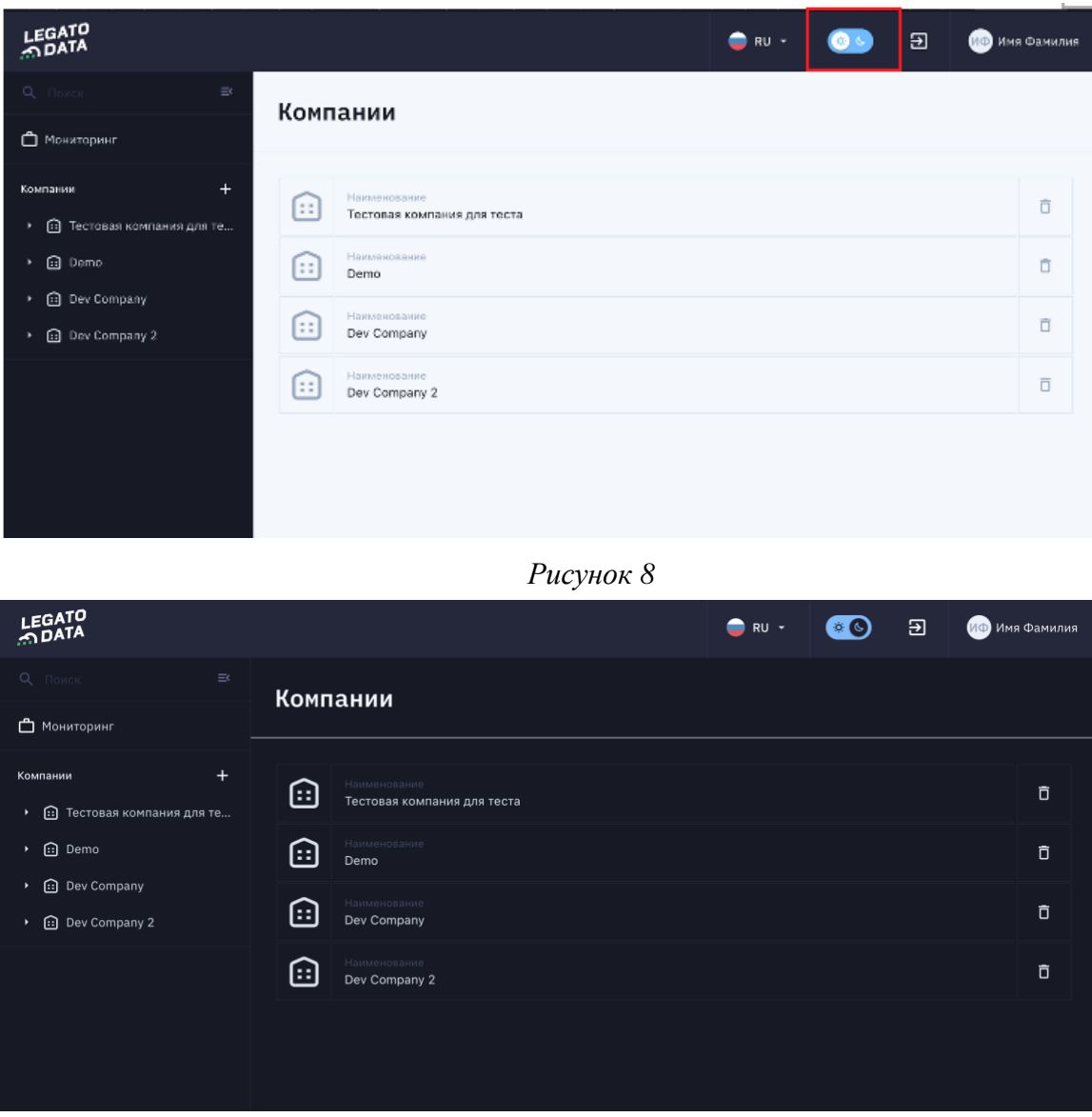

*Рисунок 9*

# <span id="page-17-2"></span><span id="page-17-0"></span>**4.2.2 Функция смены языка оформления пользовательского интерфейса**

Платформа предлагает на выбор два языка пользовательского интерфейса (русский и английский). Для переключения языка оформления необходимо нажать кнопку «Смена языка» и выбрать язык из списка языков [\(Рисунок 10\)](#page-18-2). После нажатия кнопки и выбора языка язык пользовательского интерфейса изменяется [\(Рисунок 11\)](#page-18-3).

<span id="page-18-2"></span>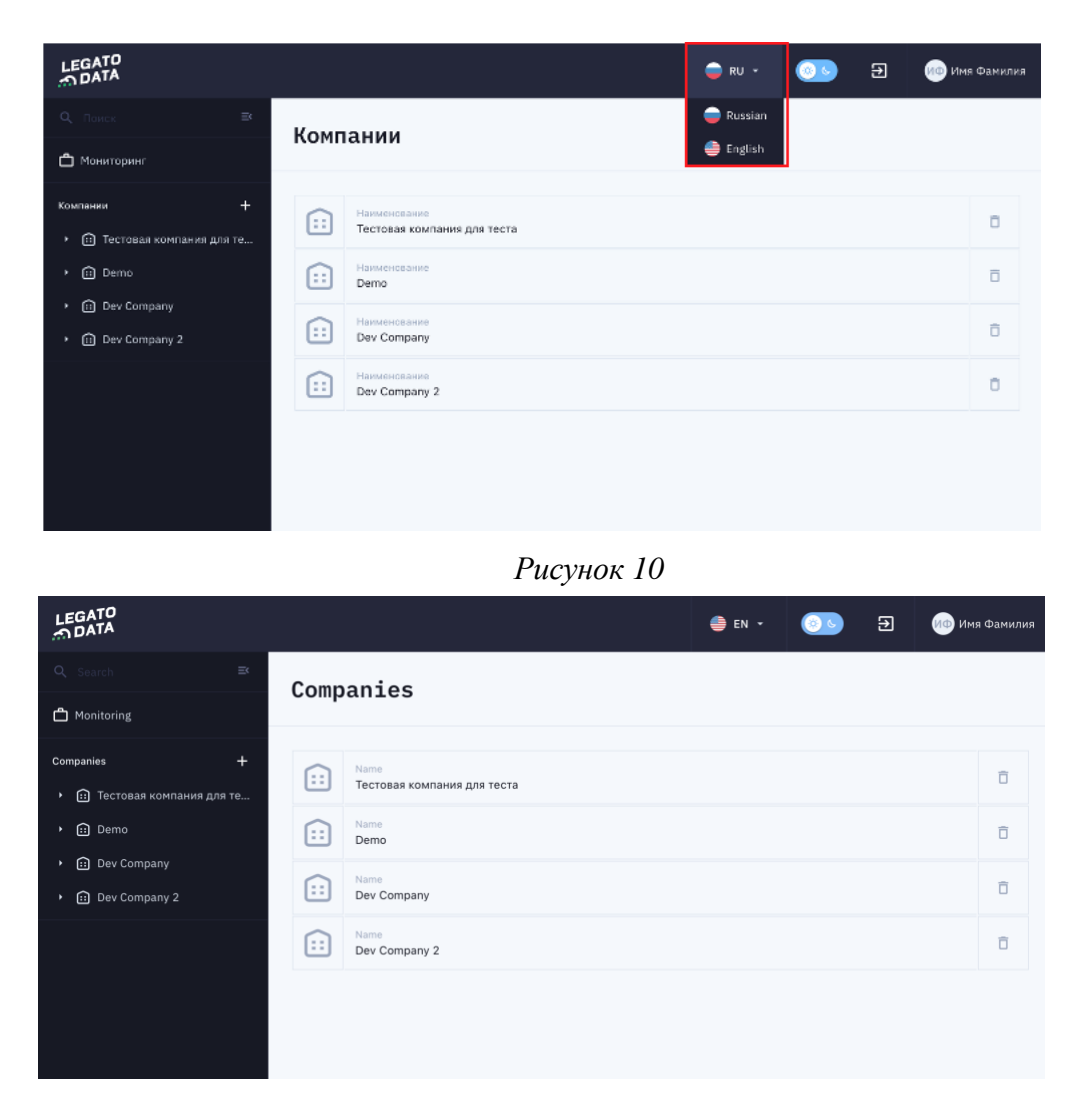

*Рисунок 11*

# <span id="page-18-3"></span><span id="page-18-0"></span>**4.3 Функции настройки области отображения пайплайна и вспомогательных сущностей**

# <span id="page-18-1"></span>**4.3.1 Функция просмотра и редактирования перечня Компаний**

Перечень доступных пользователю Компаний представлен пользователю сразу при авторизации в Платформе [\(Рисунок 2\)](#page-13-0). Для удаления Компании необходимо нажать кнопку «Удалить» [\(Рисунок 12\)](#page-19-1). После нажатия на кнопку Компания удаляется из перечня Компаний, изменения сохраняются в Платформе.

Для создания Компании в перечне Компаний необходимо нажать кнопку «Добавить» в основном (левом) меню Платформы [\(Рисунок 13\)](#page-19-2). При нажатии на кнопку открывается модальное окно «Создание компании» [\(Рисунок 14\)](#page-19-3), которое содержит:

- 1. Поле ввода наименования компании;
- 2. Поле ввода описания компании;
- 3. Кнопка «Отменить» при нажатии кнопки модальное окно закрывается, изменения не сохраняются в Платформе;
- 4. Кнопка «Сохранить» при нажатии кнопки модальное окно закрывается, Компания создается, изменения сохраняются в Платформе.

<span id="page-19-1"></span>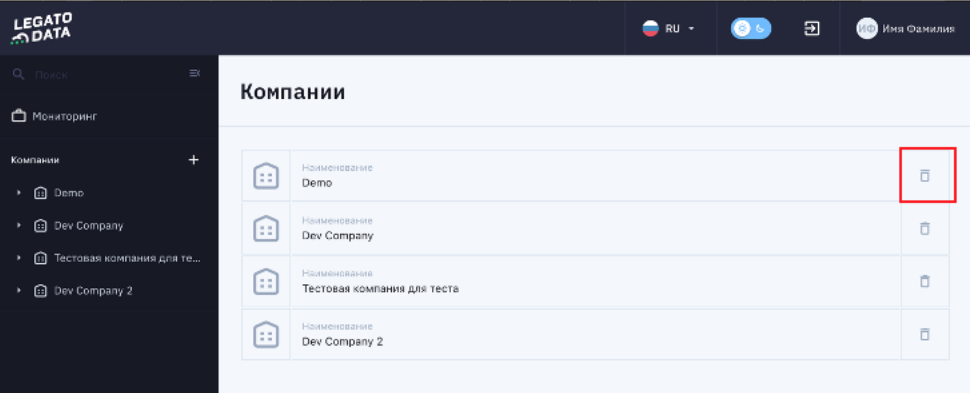

*Рисунок 12*

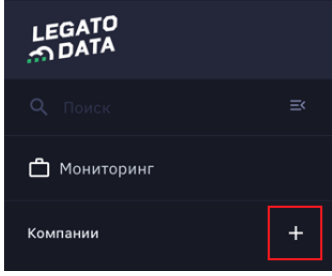

*Рисунок 13*

<span id="page-19-2"></span>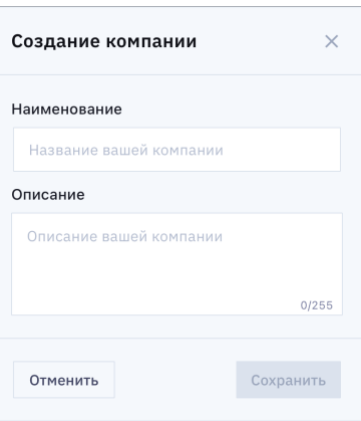

*Рисунок 14*

# <span id="page-19-3"></span><span id="page-19-0"></span>**4.3.2 Функция просмотра и редактирования общей информации для Компании**

Для просмотра и редактирования общей информации о Компании необходимо перейти в Карточку Компании [\(Рисунок 15\)](#page-20-0), для этого необходимо выбрать Компанию в перечне Компаний [\(Рисунок 2\)](#page-13-0).

Для просмотра и редактирования общей информации о Компании, необходимо перейти во вкладку «Информация» Карточки Компании [\(Рисунок 16\)](#page-21-1). Вкладка содержит в себе:

- 1. Поле для просмотра/редактирования наименования компании;
- 2. Поле для просмотра даты регистрации Компании в Платформе;
- 3. Поле для просмотра/редактирования описания Компании;
- 4. Кнопка «Редактировать». При нажатии на кнопку вкладка переходит в режим редактирования [\(Рисунок 17\)](#page-21-2), кнопка «Редактировать» пропадает, появляются кнопки «Отменить» (для отмены изменений в результате редактирования) и «Сохранить» (для сохранения изменений в Системе), поля вкладки становятся доступными для редактирования.

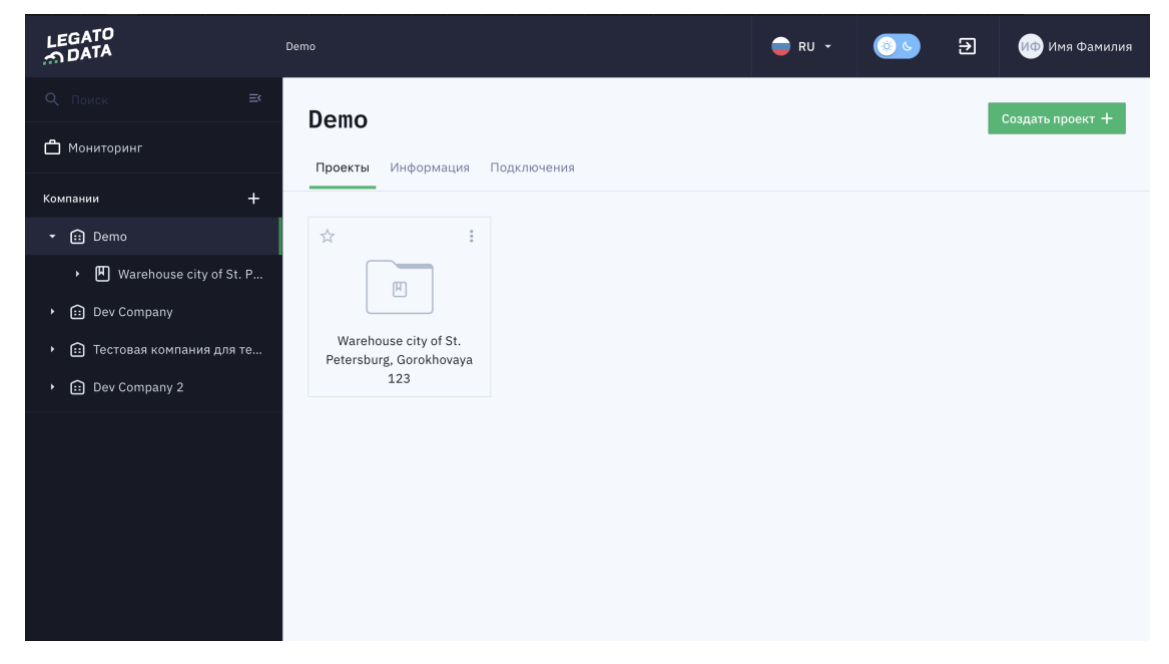

*Рисунок 15*

<span id="page-20-0"></span>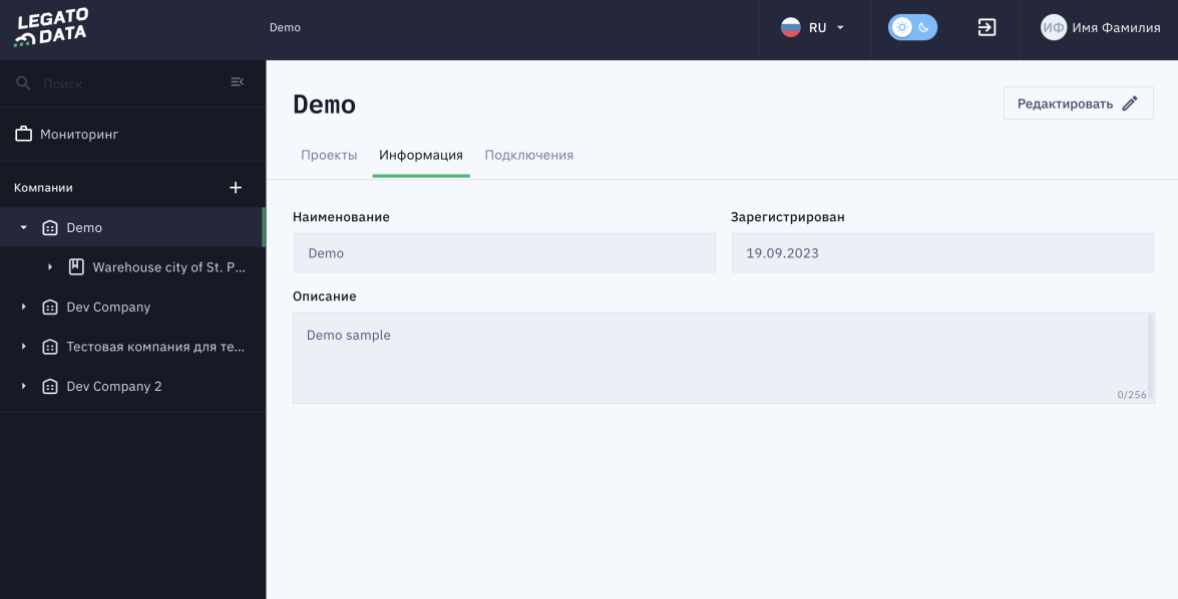

*Рисунок 16*

<span id="page-21-1"></span>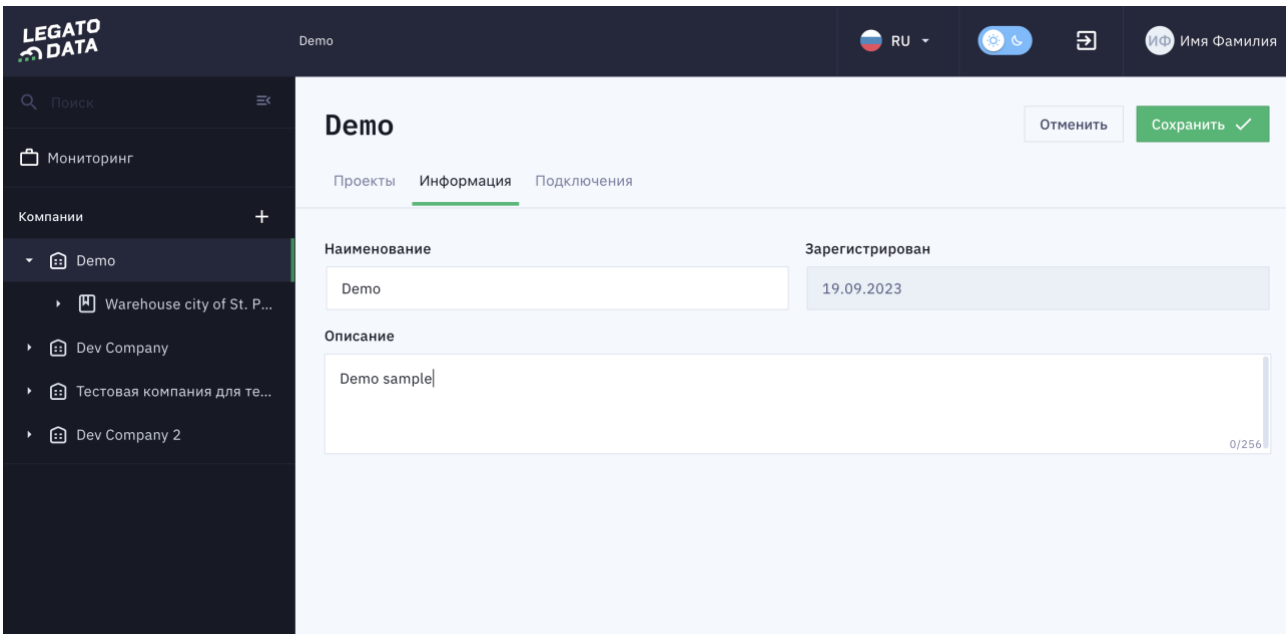

*Рисунок 17*

# <span id="page-21-2"></span><span id="page-21-0"></span>**4.3.3 Функция просмотра и редактирования Подключений в рамках Компании**

Для просмотра и редактирования общей информации о Компании необходимо перейти в Карточку Компании [\(Рисунок 15\)](#page-20-0), для этого необходимо выбрать Компанию в перечне Компаний [\(Рисунок 2\)](#page-13-0). Далее необходимо выбрать вкладку «Подключения» [\(Рисунок 18\)](#page-22-0). Вкладка содержит следующие компоненты:

- 1. Кнопка «Добавить подключение» (описано ниже в этом же разделе);
- 2. Выпадающий список выбора типа сортировки Подключений в перечне Подключений по Компании (возможны сортировка по наименованию Подключения или по дате последнего обновления Подключения);
- 3. Иконка типа подключения;
- 4. Наименование Подключения;
- 5. Наименование технологии (типа подключения назначается при создании);
- 6. Владелец Подключения (назначается автоматически при создании);
- 7. Дата последнего обновления Подключения (назначается автоматически при редактировании Подключения);
- 8. Кнопка «Удалить» (при нажатии на кнопку подключение удаляется из Платформы, исключение составляют «системные Подключения» - Spark и Kafka, их нельзя редактировать и удалять);
- 9. Кнопка «Редактировать» (при нажатии открывается модальное окно изменения Подключения (описано ниже в этом же разделе).

При нажатии на кнопку «Добавить подключение» открывается модальное окно «Создание подключения» [\(Рисунок 19\)](#page-23-1). Модальное окно содержит:

- 1. Наименование подключения поле для редактирования наименования Подключения;
- 2. Тип подключения поле для выбора Типа подключения. В результате выбора типа Подключения ниже отображаются поля в зависимости от выбранного типа Подключения (пример отображен на [Рисунок 20\)](#page-23-2);
- 3. Кнопка «Тест» при нажатии на кнопку «Тест» производится проверка Подключения, в случае успешной проверки становится активной кнопка «Сохранить»;
- 4. Кнопка «Сохранить» при нажатии на кнопку «Сохранить» информация о Подключении сохраняется в Платформе, модальное окно закрывается;
- 5. Кнопка «Отменить» при нажатии на кнопку «Отменить» информация о Подключении не сохраняется в Платформе, модальное окно закрывается.

При нажатии на кнопку «Редактировать подключение» открывается модальное окно «Редактирование подключение», аналогичное модальному окну «Создание подключения» [\(Рисунок 19\)](#page-23-1) по содержанию и функционалу.

| LEGATO                               | Demo            |                                      |                                   | $\bullet$ RU $\cdot$ |            | $\mathbf{E}$         |                        | ИФ Имя Фамилия |
|--------------------------------------|-----------------|--------------------------------------|-----------------------------------|----------------------|------------|----------------------|------------------------|----------------|
| Q. Flower<br>$\equiv$                | Demo            |                                      |                                   |                      |            |                      | Добавить подключение + |                |
| • Мониторинг                         | Проекты         | Информация<br>Подключения            |                                   |                      |            |                      |                        |                |
| $+$<br>Компании                      |                 |                                      |                                   |                      |            |                      |                        |                |
| til Demo<br>۰.                       | Сортировать по: |                                      |                                   |                      |            |                      |                        |                |
| Warehouse city of St. P<br>$\bullet$ | Name            | $\overline{\phantom{a}}$             |                                   |                      |            |                      |                        |                |
| Dev Company                          | 43              | наименование подключения<br>Spark    | <b>ТЕХНОЛОГИИ</b><br><b>SPARK</b> | владелец<br>John Doe | 16.10.2023 | Последнее обновление | 市                      | 0              |
| ⊕<br>Тестовая компания для те        |                 |                                      |                                   |                      |            |                      |                        |                |
| Dev Company 2                        | <b>SSS</b>      | наименование подключения<br>Kafka    | технологии<br><b>KAFKA</b>        | владелец<br>John Doe | 23.11.2023 | Последнее обновление | Õ                      |                |
|                                      |                 |                                      |                                   |                      |            |                      |                        |                |
|                                      | <b>S</b>        | наименование подключения<br>Kafka    | технологии<br><b>KAFKA</b>        | владелец<br>John Doe | 22.11.2023 | Последнее обновление | Ō                      |                |
|                                      | Q               | наименование подключения<br>Postgres | технологии.<br>POSTGRES           | владелец<br>John Doe | 23.11.2023 | Последнее обновление | Ō                      |                |
|                                      |                 |                                      |                                   |                      |            |                      |                        |                |

<span id="page-22-0"></span>*Рисунок 18*

<span id="page-23-1"></span>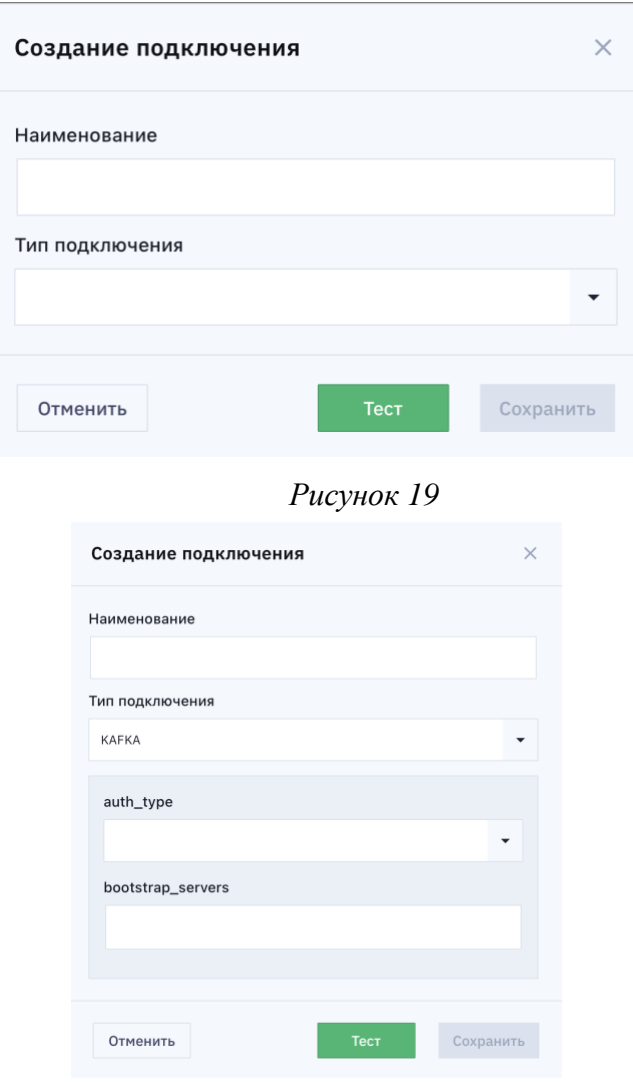

*Рисунок 20*

#### <span id="page-23-2"></span><span id="page-23-0"></span>**4.3.4 Функция просмотра и редактирования перечня Проектов в рамках Компании**

Для просмотра и редактирования перечня Проектов в рамках Компании необходимо перейти в Карточку Компании [\(Рисунок 15\)](#page-20-0), для этого необходимо выбрать Компанию в перечне Компаний [\(Рисунок 2\)](#page-13-0). На вкладке «Проекты» [\(Рисунок 15\)](#page-20-0) будет отображаться перечень Проектов. Каждый проект отображается в виде системной папки с наименованием и кнопкой «Действия» с выпадающим списком возможных действий по проекту [\(Рисунок](#page-24-1)  [21\)](#page-24-1):

- 1. Редактировать (описано здесь);
- 2. Обновить (при нажатии обновляется наименование Проекта, если оно до этого было изменено другим пользователем Платформы);
- 3. Удалить (при нажатии Проект удаляется из Платформы со всеми входящими в него Пайплайнами).

Так же вкладка «Проекты» содержит кнопку «Создать проект». При нажатии на кнопку открывается модальное окно «Создание проекта» [\(Рисунок 22\)](#page-24-2). Модальное окно содержит:

- 1. Поле ввода наименования Проекта;
- 2. Поле ввода описания Проекта;
- 3. Кнопка «Сохранить» (доступна при введенном наименовании Проекта) при нажатии Проект сохраняется в Платформе, модальное окно закрывается;
- 4. Кнопка «Отменить» при нажатии Проект не сохраняется в Платформе, модальное окно закрывается;

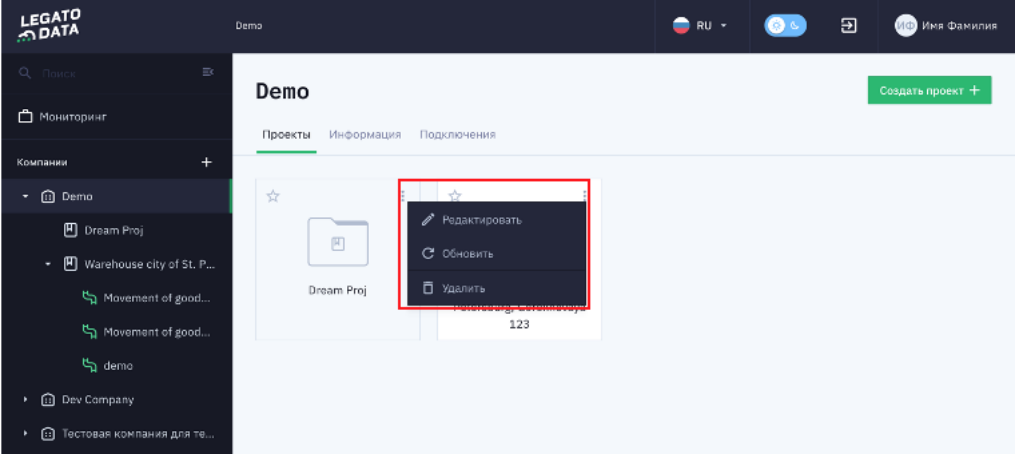

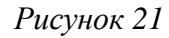

<span id="page-24-1"></span>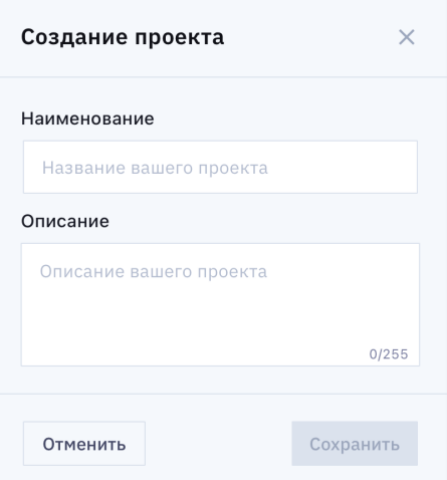

*Рисунок 22*

# <span id="page-24-2"></span><span id="page-24-0"></span>**4.3.5 Функция просмотра и редактирование информации о Проекте**

Для просмотра и редактирования информации о Проекте необходимо выполнить одно из следующих действий:

- 1. Перейти в Карточку Проекта, выбрав Проект в основном (левом) меню Платформы;
- 2. Перейти в Карточку Проекта, выбрав Проект во вкладке «Проекты» Карточки Компании;

3. Перейти в Карточку Проекта, выбрав «Редактировать» в кнопке действий по Проекту во вкладке «Проекты» Карточки Компании.

В результате любого из этих действий Платформа предоставляет Карточку Проекта [\(Рисунок 23\)](#page-25-0). Для просмотра и редактирования общей информации о Проекте необходимо перейти во вкладку «Информация» на Карточке Проекта [\(Рисунок 24\)](#page-26-1).

Вкладка содержит в себе:

- 1. Поле для просмотра/редактирования наименования Проекта;
- 2. Поле для просмотра даты регистрации Проекта в Платформе;
- 3. Поле для просмотра/редактирования описания Проекта;
- 4. Кнопка «Редактировать». При нажатии на кнопку вкладка переходит в режим редактирования [\(Рисунок 25\)](#page-26-2), кнопка «Редактировать» пропадает, появляются кнопки «Отменить» (для отмены изменений в результате редактирования) и «Сохранить» (для сохранения изменений в Платформе), поля вкладки становятся доступными для редактирования.

| LEGATO                                                                                                    | Demo / Warehouse city of St. Petersbur    |                                                          | $RU$ -               | ИФ) Имя Фамилия           |                          |                                |                    |   |
|----------------------------------------------------------------------------------------------------|-------------------------------------------|----------------------------------------------------------|----------------------|---------------------------|--------------------------|--------------------------------|--------------------|---|
| Q <b>ПОИСК</b><br>$\equiv$                                                                                  | Warehouse city of St. Petersburg, Gorokho |                                                          |                      |                           |                          |                                | Создать пайплайн + |   |
| • Мониторинг                                                                                                | Пайплайны                                 | Информация                                               | Расписание пайплайна | Настройка оркестрации     |                          |                                |                    |   |
| $+$<br>Компании                                                                                             |                                           |                                                          |                      |                           |                          |                                |                    |   |
| <b>i</b> Demo<br>$\overline{\phantom{a}}$<br><b>四</b> Dream Proj                                            | ☆                                         | наименование<br>Movement of<br>goods in the<br>warehouse | владелец<br>Вы       | метки.<br>Нет меток       | статус<br><b>SUCCESS</b> | дата запуска<br>Не запускалось | $\circ$            | ÷ |
| $\mathbb{F}$ Warehouse city of St.<br>$\overline{\phantom{a}}$<br>ු Movement of good                        | ☆                                         | наименование<br>Movement of<br>goods in the<br>warehouse | владелец<br>Вы       | <b>метки</b><br>Нет меток | статус<br><b>SUCCESS</b> | дата запуска<br>Не запускалось | $\circ$            |   |
| movement of good<br>ු demo                                                                                  | ☆                                         | наименование<br>demo                                     | владелец<br>Вы       | метки<br>Нет меток        | статус<br><b>SUCCESS</b> | дата запуска<br>Не запускалось | $\circ$            |   |
| <b>in</b> Dev Company<br>٠<br>⊕<br>Тестовая компания для те<br>٠<br><b>n</b> Dev Company 2<br>$\rightarrow$ |                                           |                                                          |                      |                           |                          |                                |                    |   |

<span id="page-25-0"></span>*Рисунок 23*

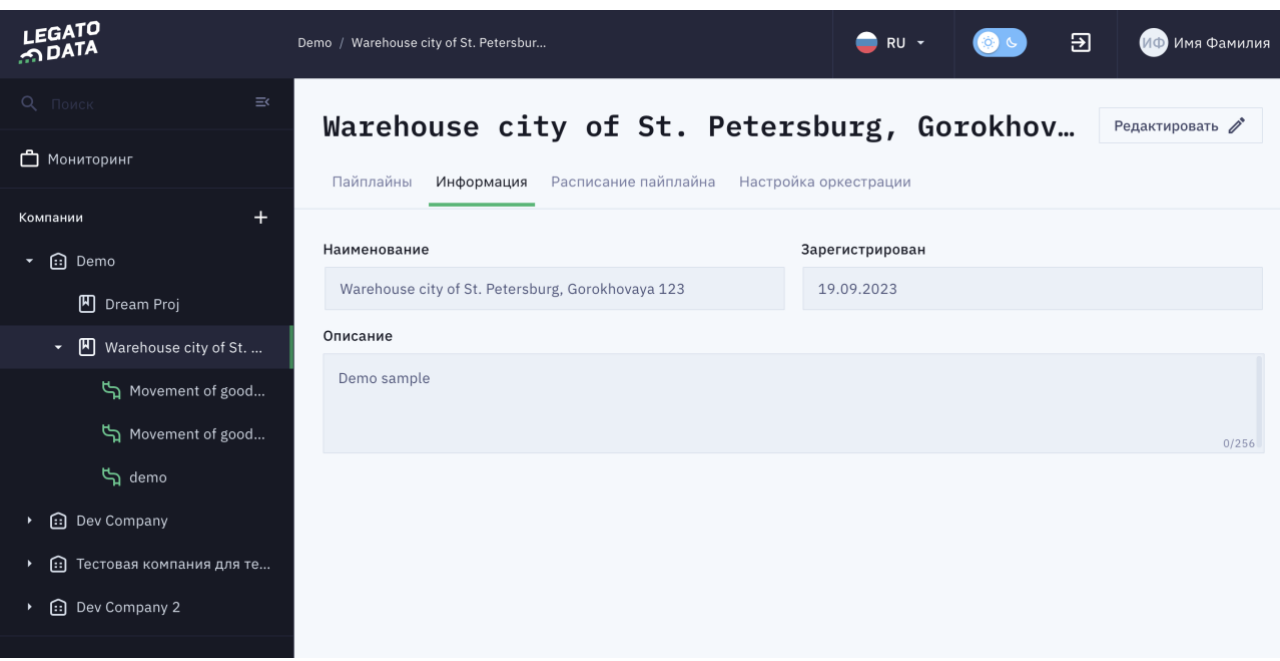

*Рисунок 24*

<span id="page-26-1"></span>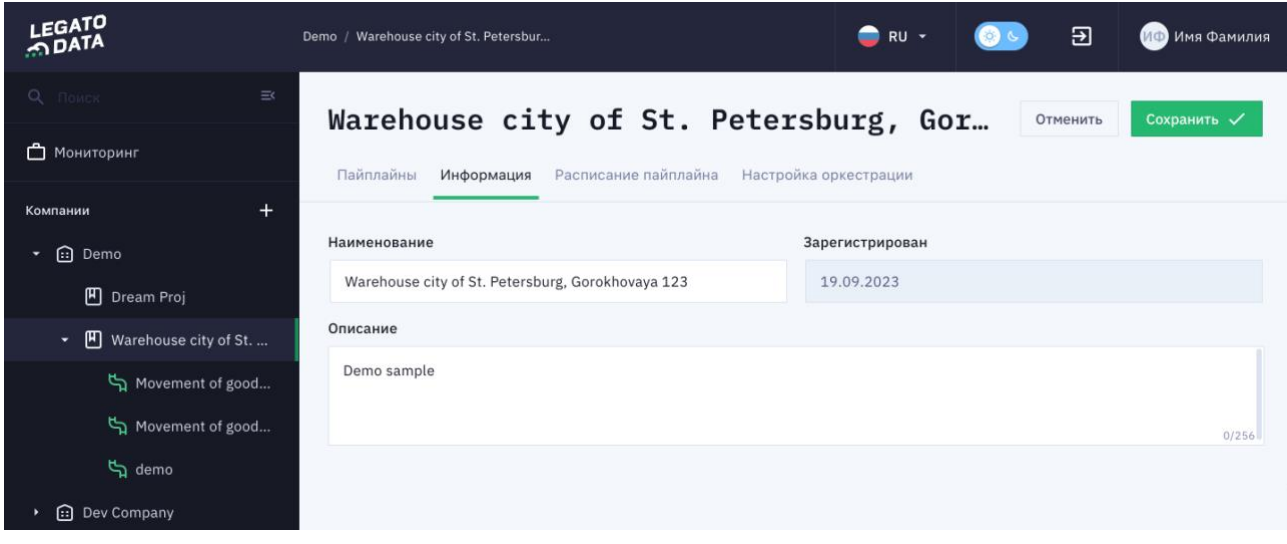

*Рисунок 25*

# <span id="page-26-2"></span><span id="page-26-0"></span>**4.3.6 Функция настройки расписания Пайплайнов по-умолчанию в рамках Проекта**

Для просмотра информации о Проекте необходимо выполнить одно из следующих действий:

- 1. Перейти в Карточку Проекта, выбрав Проект в основном (левом) меню Платформы;
- 2. Перейти в Карточку Проекта, выбрав Проект во вкладке «Проекты» Карточки Компании;
- 3. Перейти в Карточку Проекта, выбрав «Редактировать» в кнопке действий по Проекту во вкладке «Проекты» Карточки Компании.

В результате любого из этих действий Платформа предоставляет Карточку Проекта [\(Рисунок 23\)](#page-25-0). Для просмотра и редактирования расписания Пайплайна в рамках Проекта необходимо перейти во вкладку «Расписание пайплайна» [\(Рисунок 26\)](#page-31-1). Данная вкладка поумолчанию открывается в режиме «Расписание пайплайна задается условиями». Так же есть режим «Расписание пайплайна задается скриптом» [\(Рисунок 27\)](#page-31-2).

При выборе режима «Расписание пайплайна задается условиями» отображается перечень условий (если он уже есть по данному Пайплайну) и кнопка «Добавить условие». При нажатии на данную кнопку добавляется новое условие (при этом данное условие поумолчанию выключено до момента полной настройки данного условия. При этом в левой части каждого условия есть возможность включения/выключения условия. В правой части каждого условия в перечне условий располагается кнопка «Удалить условие». При нажатии на данную кнопку должно открываться модальное окно с текстом подтверждения удаления, при подтверждении пользователем условие удаляется.

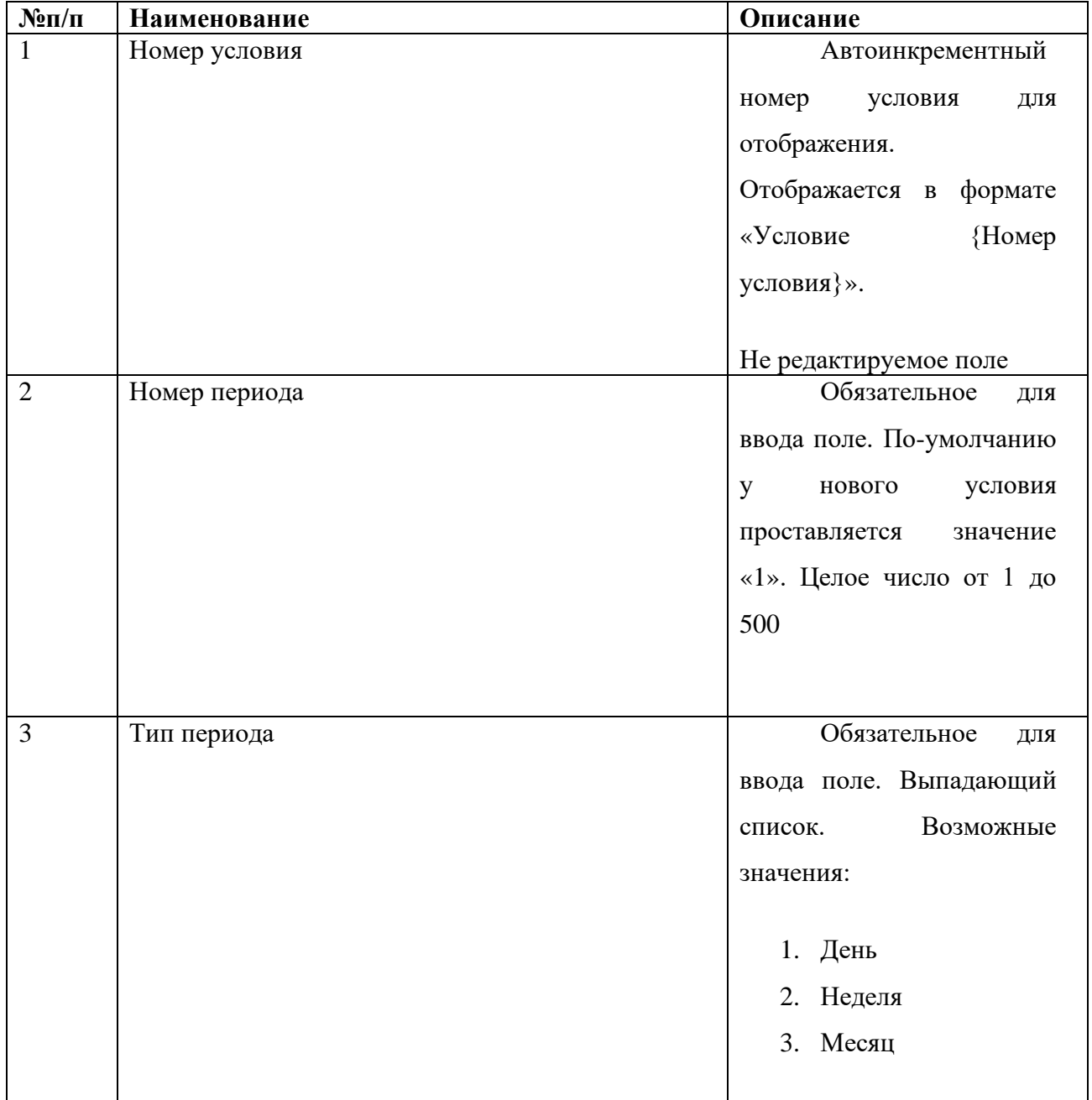

Описание настроек представлено в [Таблица 5:](#page-30-0)

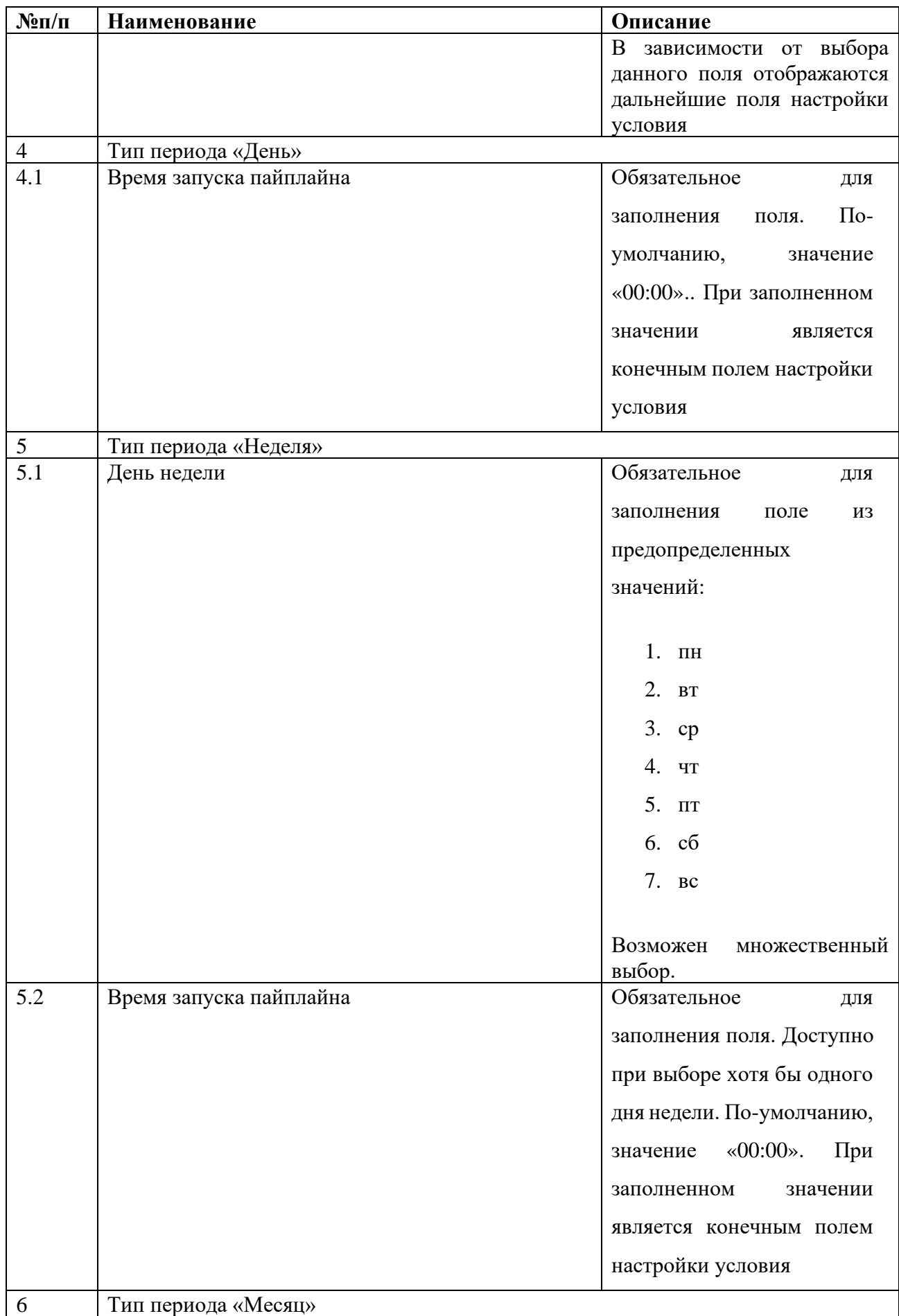

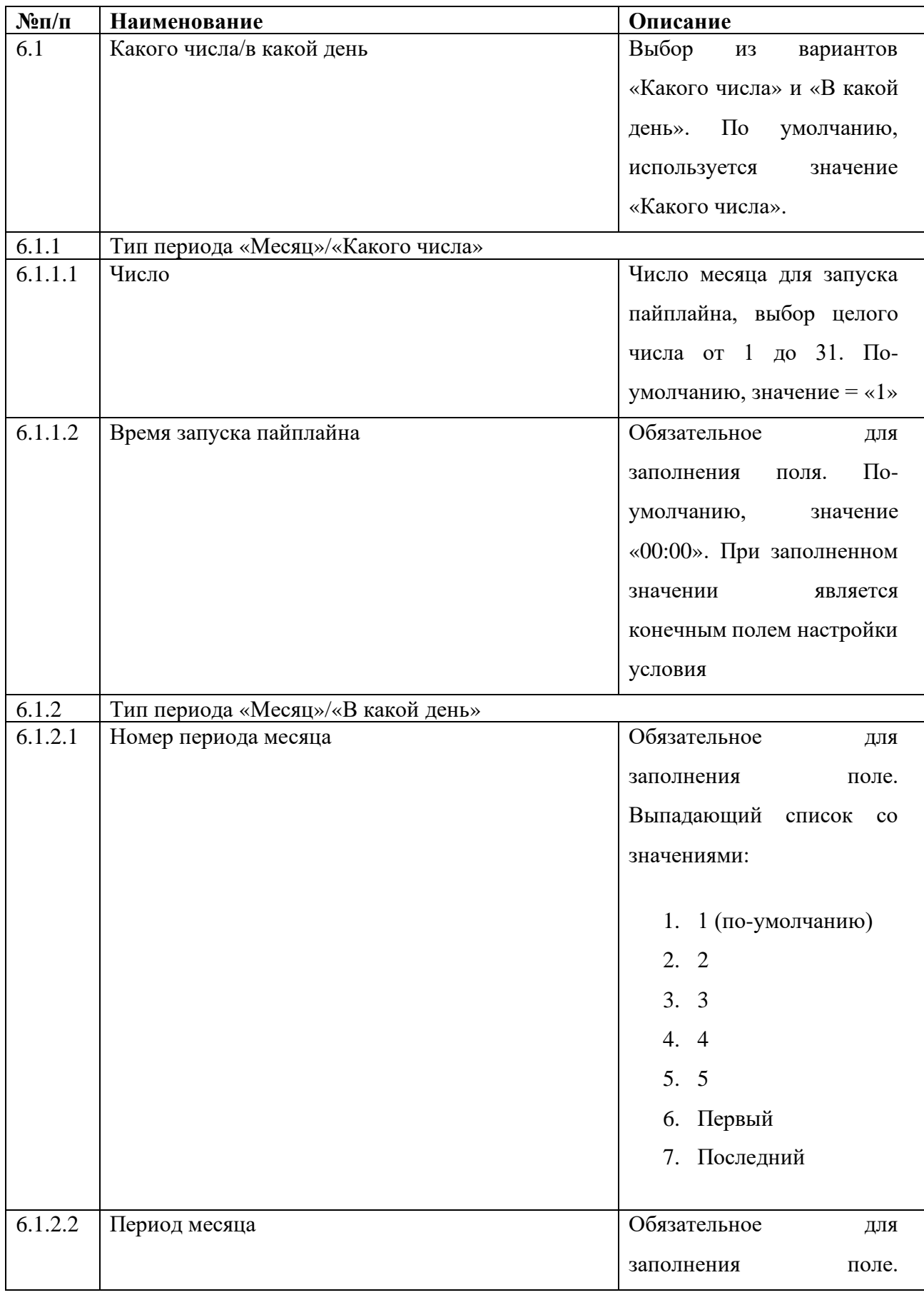

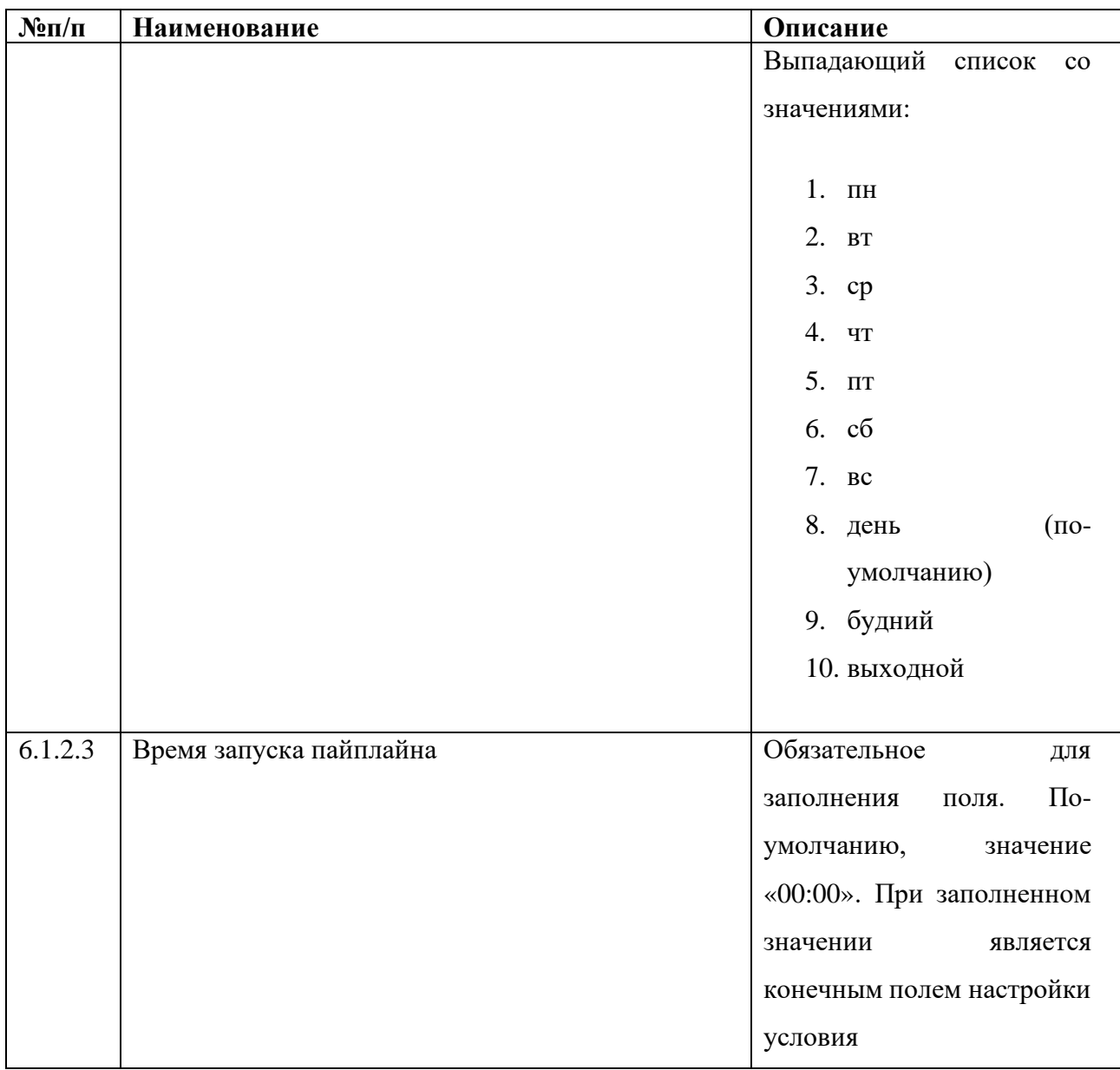

*Таблица 5*

<span id="page-30-0"></span>При выборе режима «Расписание пайплайна задается скриптом» отображается область ввода скрипта, кнопка «Сохранить». Введенное пользователем значение скрипта записывается в случае нажатия кнопки «Сохранить».

| LEGATO                                          | Demo / Warehouse city of St. Petersbur                                  | $\bullet$ RU $\sim$<br>囝<br>ИФ Имя Фамилия |  |  |  |  |  |  |  |  |
|-------------------------------------------------|-------------------------------------------------------------------------|--------------------------------------------|--|--|--|--|--|--|--|--|
| Q <b>Поиск</b><br>$\equiv$                      | Warehouse city of St. Petersburg, Gorokho                               | Создать пайплайн +                         |  |  |  |  |  |  |  |  |
| <b>П</b> Мониторинг                             | Пайплайны<br>Расписание пайплайна<br>Информация                         | Настройка оркестрации                      |  |  |  |  |  |  |  |  |
| $+$<br>Компании                                 |                                                                         |                                            |  |  |  |  |  |  |  |  |
| <b>i</b> Demo<br>٠                              |                                                                         |                                            |  |  |  |  |  |  |  |  |
| <b>四</b> Dream Proj                             | $\bullet$<br>Расписание пайплана задается условиями                     | Ю<br>Расписание пайплана задается скриптом |  |  |  |  |  |  |  |  |
| $\mathbb{F}$ Warehouse city of St.<br>$\bullet$ |                                                                         |                                            |  |  |  |  |  |  |  |  |
| Movement of good                                | Условие 1<br>Каждый<br>$\mathbf{1}$<br>День<br>$\overline{\phantom{a}}$ | Õ<br>00:01<br>B                            |  |  |  |  |  |  |  |  |
| movement of good                                |                                                                         |                                            |  |  |  |  |  |  |  |  |
| යු demo                                         | Добавить условие +                                                      |                                            |  |  |  |  |  |  |  |  |
| <b>B</b> Dev Company<br>$\blacktriangleright$   |                                                                         | Сохранить                                  |  |  |  |  |  |  |  |  |
| <b>:</b> Тестовая компания для те<br>٠          |                                                                         |                                            |  |  |  |  |  |  |  |  |
| Dev Company 2<br>٠                              |                                                                         |                                            |  |  |  |  |  |  |  |  |
|                                                 |                                                                         |                                            |  |  |  |  |  |  |  |  |
|                                                 |                                                                         |                                            |  |  |  |  |  |  |  |  |

*Рисунок 26*

<span id="page-31-1"></span>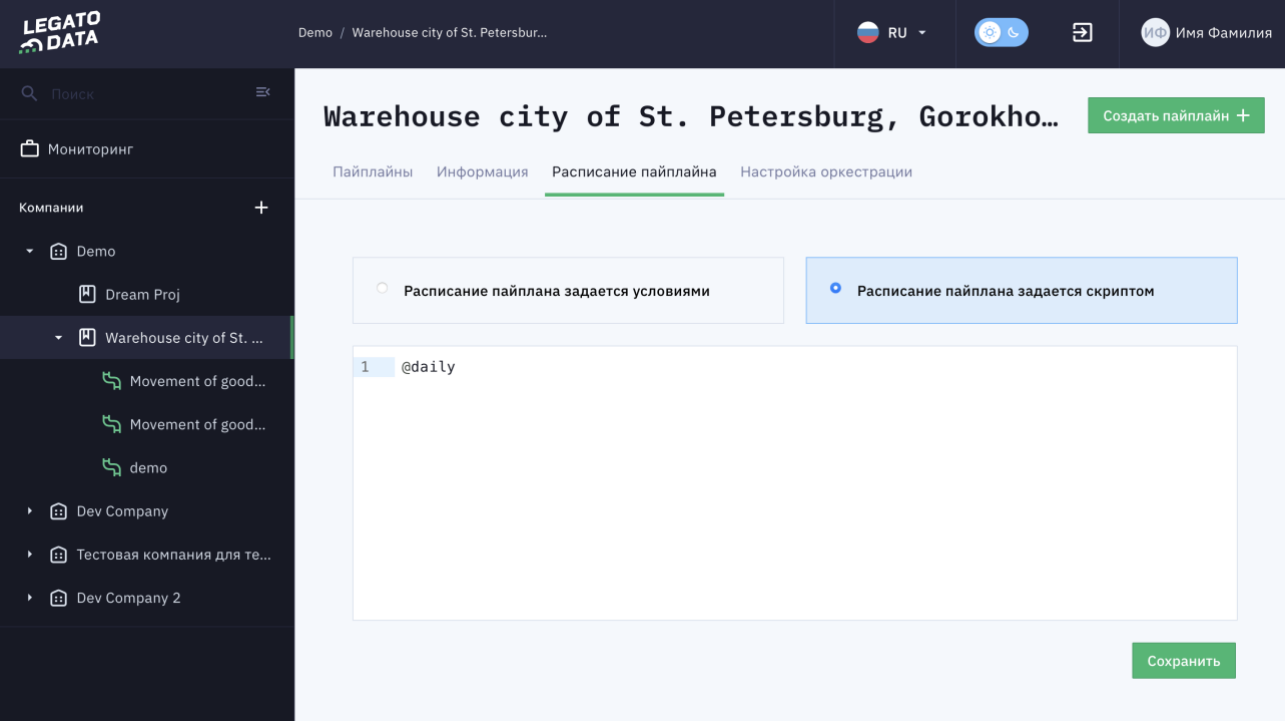

*Рисунок 27*

# <span id="page-31-2"></span><span id="page-31-0"></span>**4.3.7 Функция настройки оркестрации Пайплайнов по-умолчанию в рамках Проекта**

Для просмотра информации о Проекте необходимо выполнить одно из следующих действий:

- 1. Перейти в Карточку Проекта, выбрав Проект в основном (левом) меню Платформы;
- 2. Перейти в Карточку Проекта, выбрав Проект во вкладке «Проекты» Карточки Компании;

3. Перейти в Карточку Проекта, выбрав «Редактировать» в кнопке действий по Проекту во вкладке «Проекты» Карточки Компании.

В результате любого из этих действий Платформа предоставляет Карточку Проекта [\(Рисунок 23\)](#page-25-0). Для просмотра и редактирования настроек оркестрации Пайплайна в рамках Проекта необходимо перейти во вкладку «Настройка оркестрации» Карточки Проекта [\(Рисунок 28\)](#page-32-0). Вкладка содержит в себе следующие поля для просмотра и редактирования (редактирование доступно в режиме редактирования [\(Рисунок 29\)](#page-33-1) после нажатия на кнопку «Редактировать» - в случае нажатия далее кнопки «Сохранить», изменения сохраняются в Платформе):

- 1. Приоритет задачи;
- 2. Дата старта данных;
- 3. Дата финиша данных;
- 4. Максимальное количество параллельных процессов в рамках задачи;
- 5. Максимальное количество параллельных запусков одной задачи;
- 6. Количество попыток;
- 7. Пауза между попытками.

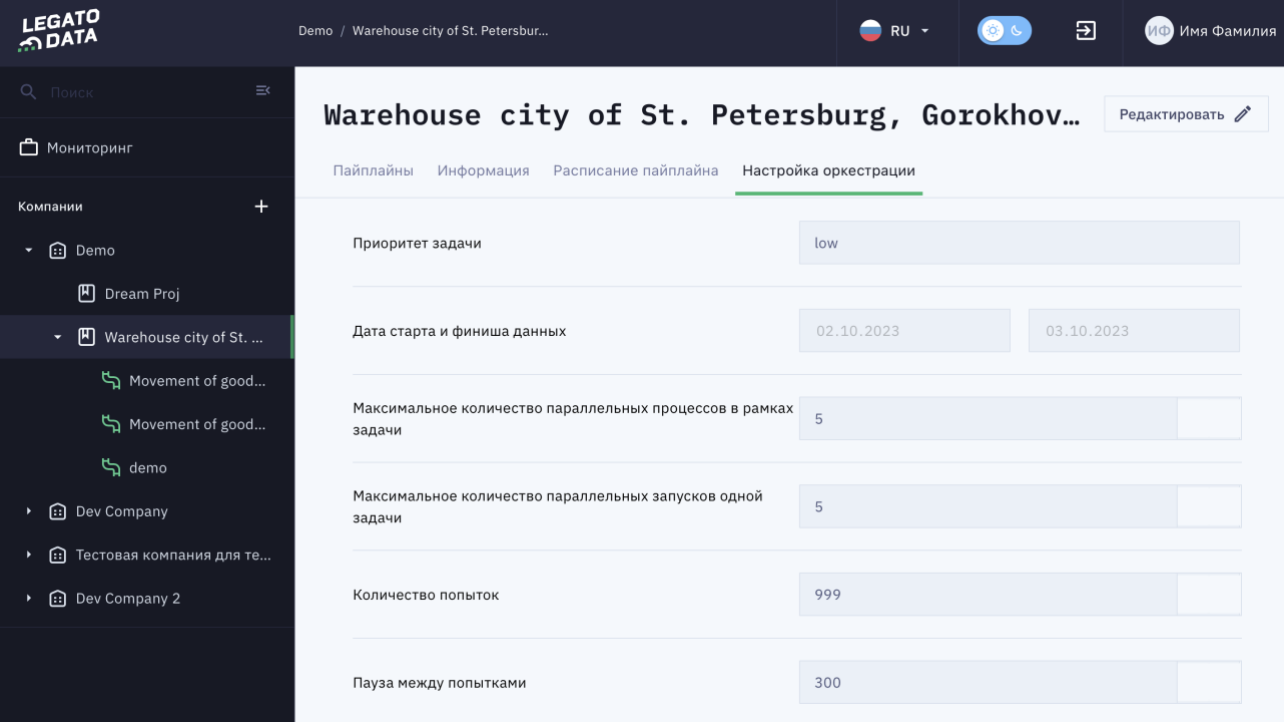

<span id="page-32-0"></span>*Рисунок 28*

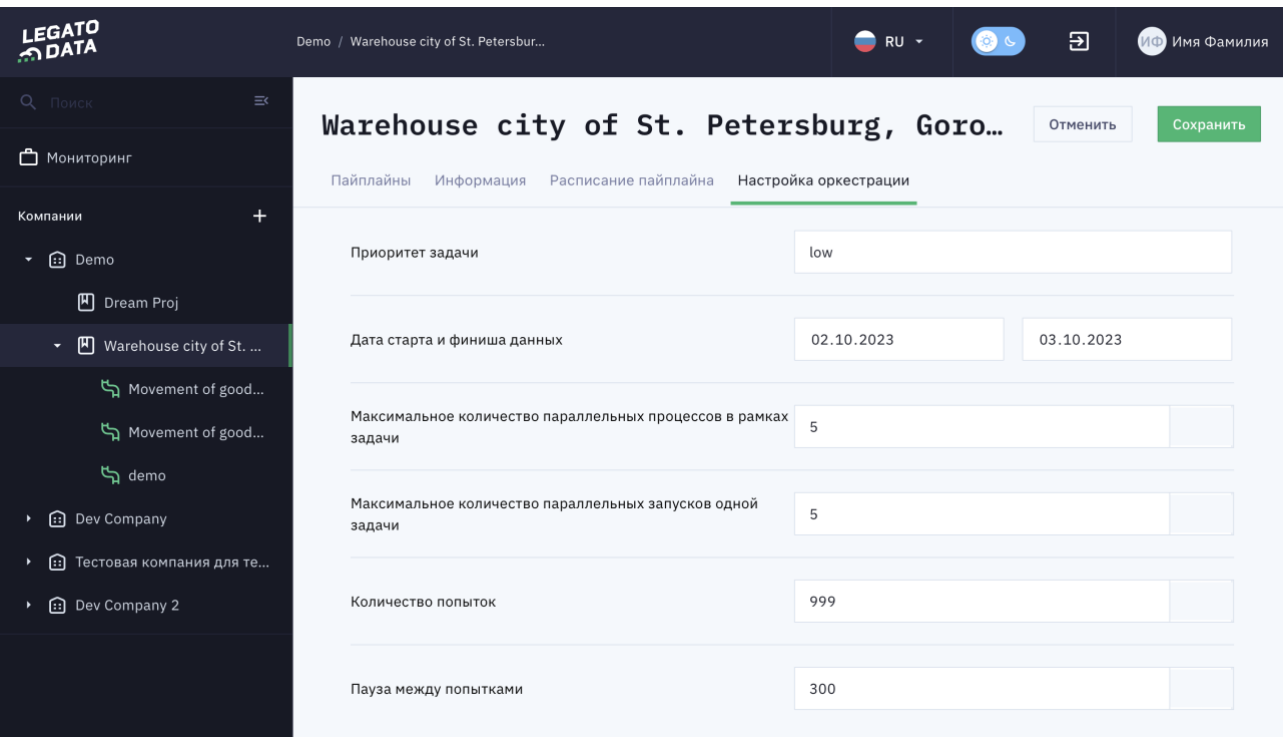

*Рисунок 29*

## <span id="page-33-1"></span><span id="page-33-0"></span>**4.3.8 Функция просмотра и редактирования перечня Пайплайнов в рамках Проекта**

Для просмотра информации о Проекте необходимо выполнить одно из следующих действий:

- 1. Перейти в Карточку Проекта, выбрав Проект в основном (левом) меню Платформы;
- 2. Перейти в Карточку Проекта, выбрав Проект во вкладке «Проекты» Карточки Компании;
- 3. Перейти в Карточку Проекта, выбрав «Редактировать» в кнопке действий по Проекту во вкладке «Проекты» Карточки Компании.

В результате любого из этих действий Платформа предоставляет Карточку Проекта [\(Рисунок 23\)](#page-25-0). Для просмотра и редактирования перечня Пайплайнов в рамках Проекта необходимо перейти во вкладку «Пайплайны» Карточки Проекта [\(Рисунок 23\)](#page-25-0) – открывается по-умолчанию при переходе в Карточку Проекта. Данная вкладка содержит перечень Пайплайнов внутри Проекта и кнопки быстрых действий с Пайплайнами:

- 1. Наименование пайплайна;
- 2. Владелец пайплайна;
- 3. Метки (теги) пайплайна;
- 4. Статус последнего запуска;
- 5. Дата последнего запуска;
- 6. Кнопка мгновенного запуска (при нажатии Пайплайн запускается);
- 7. Перечень быстрых действий по Пайплайну:
	- a) Редактировать (при нажатии осуществляется переход в Карточку Пайплайна);
- b) Обновить (при нажатии обновляется информация о Пайплайне на странице);
- c) Удалить (при нажатии останавливается выполнение Пайплайна, в случае, если он в данный момент выполняется, Пайплайн удаляется из Платформы).
- 8. Кнопка «Создать пайплайн» (описано [здесь\)](#page-34-0).

#### <span id="page-34-0"></span>**4.3.9 Функция создания Пайплайна**

Для просмотра информации о Проекте необходимо выполнить одно из следующих действий:

- 1. Перейти в Карточку Проекта, выбрав Проект в основном (левом) меню Платформы;
- 2. Перейти в Карточку Проекта, выбрав Проект во вкладке «Проекты» Карточки Компании;
- 3. Перейти в Карточку Проекта, выбрав «Редактировать» в кнопке действий по Проекту во вкладке «Проекты» Карточки Компании.

В результате любого из этих действий Платформа предоставляет Карточку Проекта [\(Рисунок 23\)](#page-25-0). Для создания Пайплайна в рамках Проекта необходимо перейти во вкладку «Пайплайны» Карточки Проекта [\(Рисунок 23\)](#page-25-0) – открывается по-умолчанию при переходе в Карточку Проекта и нажать кнопку «Создать пайплайн». При нажатии на данную кнопку открывается модальное окно «Создание пайплайна» [\(Рисунок 30\)](#page-35-1). Модальное окно содержит:

- 1. Поле ввода наименования Пайплайна;
- 2. Поле ввода описания Пайплайна;
- 3. Кнопка «Сохранить» (доступна при введенном наименовании Пайплайна) при нажатии Пайплайн сохраняется в Платформе, модальное окно закрывается;
- 4. Кнопка «Отменить» при нажатии Пайплайн не сохраняется в Платформе, модальное окно закрывается;

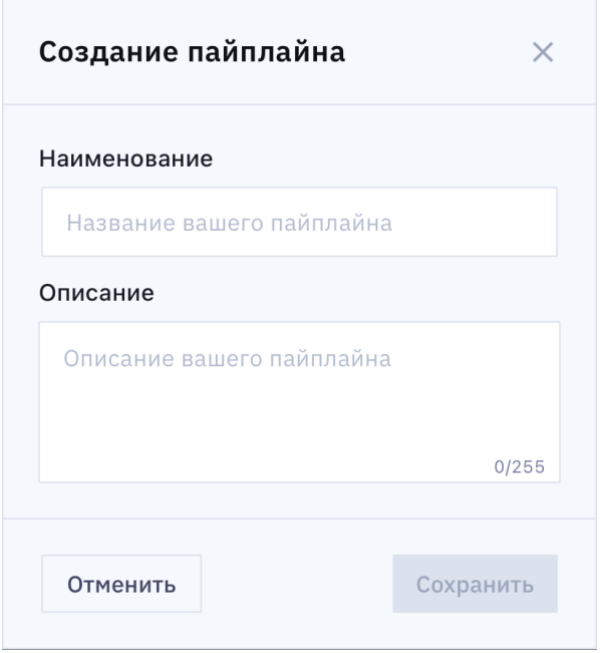

*Рисунок 30*

# <span id="page-35-1"></span><span id="page-35-0"></span>**4.3.10 Функция просмотра и редактирования информации о Пайплайне**

Для просмотра информации о Проекте необходимо выполнить одно из следующих действий:

- 1. Перейти в Карточку Проекта, выбрав Проект в основном (левом) меню Платформы;
- 2. Перейти в Карточку Проекта, выбрав Проект во вкладке «Проекты» Карточки Компании;
- 3. Перейти в Карточку Проекта, выбрав «Редактировать» в кнопке действий по Проекту во вкладке «Проекты» Карточки Компании.

В результате любого из этих действий Платформа предоставляет Карточку Проекта [\(Рисунок 23\)](#page-25-0). Для создания Пайплайна в рамках Проекта необходимо перейти во вкладку «Пайплайны» Карточки Проекта [\(Рисунок 23\)](#page-25-0) – открывается по-умолчанию при переходе в Карточку Проекта и нажать кнопку «Редактировать пайплайн». При нажатии на данную кнопку открывается модальное окно «Редактирование пайплайна» (аналогично модальному окну «Создание пайплайна» - [Рисунок 30\)](#page-35-1). Модальное окно содержит:

- 1. Поле ввода наименования Пайплайна;
- 2. Поле ввода описания Пайплайна;
- 3. Кнопка «Сохранить» (доступна при введенном наименовании Пайплайна) при нажатии Пайплайн сохраняется в Платформе, модальное окно закрывается;
- 4. Кнопка «Отменить» при нажатии Пайплайн не сохраняется в Платформе, модальное окно закрывается;

# <span id="page-36-0"></span>**4.4 Функции запуска и настроек запуска Пайплайна**

#### <span id="page-36-1"></span>**4.4.1 Функция настройки оркестрации Пайплайна**

Для перехода в Карточку Пайплайна пользователю необходимо произвести одно из следующих действий:

- 1. Выбрать Пайплайн в основном (левом) меню Платформы;
- 2. Перейти в Карточку Проекта и выбрать вкладку «Пайплайны», после чего нажать на строку с необходимым Пайплайном.

Для настройки оркестрации Пайплайна пользователю необходимо перейти во вкладку «Настройка оркестрации» в Карточке Пайплайна. По-умолчанию, настройки повторяют настройки оркестрации в Карточке Проекта, к которому относится Пайплайн (описано [здесь\)](#page-31-0). Механика изменений настроек оркестрации аналогично изменению настроек оркестрации в Карточке Проекта, к которому относится Пайплайн (описано [здесь\)](#page-31-0).

#### <span id="page-36-2"></span>**4.4.2 Функция настройки расписания Пайплайна**

Для перехода в Карточку Пайплайна пользователю необходимо произвести одно из следующих действий:

- 1. Выбрать Пайплайн в основном (левом) меню Платформы;
- 2. Перейти в Карточку Проекта и выбрать вкладку «Пайплайны», после чего нажать на строку с необходимым Пайплайном.

Для настройки расписания Пайплайна пользователю необходимо перейти во вкладку «Настройка расписания» в Карточке Пайплайна. По-умолчанию, настройки повторяют настройки расписания в Карточке Проекта, к которому относится Пайплайн (описано [здесь\)](#page-26-0). Механика изменений настроек расписания Пайплайна аналогично изменению настроек расписания Пайплайна в Карточке Проекта, к которому относится Пайплайн (описано [здесь\)](#page-26-0).

#### <span id="page-36-3"></span>**4.4.3 Функция постановки Пайплайна на исполнение**

Для перехода в Карточку Пайплайна пользователю необходимо произвести одно из следующих действий:

- 1. Выбрать Пайплайн в основном (левом) меню Платформы;
- 2. Перейти в Карточку Проекта и выбрать вкладку «Пайплайны», после чего нажать на строку с необходимым Пайплайном.

По-умолчанию открывается вкладка «Конструктор пайплайна» [\(Рисунок 31\)](#page-37-2), при этом конструктор Пайплайнов содержит кнопки «Поставить в расписание» и «Старт» [\(Рисунок 32\)](#page-37-3). При нажатии на кнопку «Поставить в расписание», пайплайн ставится в

расписание и начнет исполняться по расписанию, настроенному ранее (описано [здесь](#page-26-0) и [здесь\)](#page-36-2), при нажатии на кнопку «Старт», Пайплайн начнет выполняться немедленно, в случае, если он еще не запущен на текущий момент. Если Пайплайн запущен, Платформа выдаст ошибку «Пайплайн запущен».

*При постановке Пайплайна на выполнение по расписанию существует ограничение на остановку выполнения на 30 секунд. В обратную сторону работает так же.*

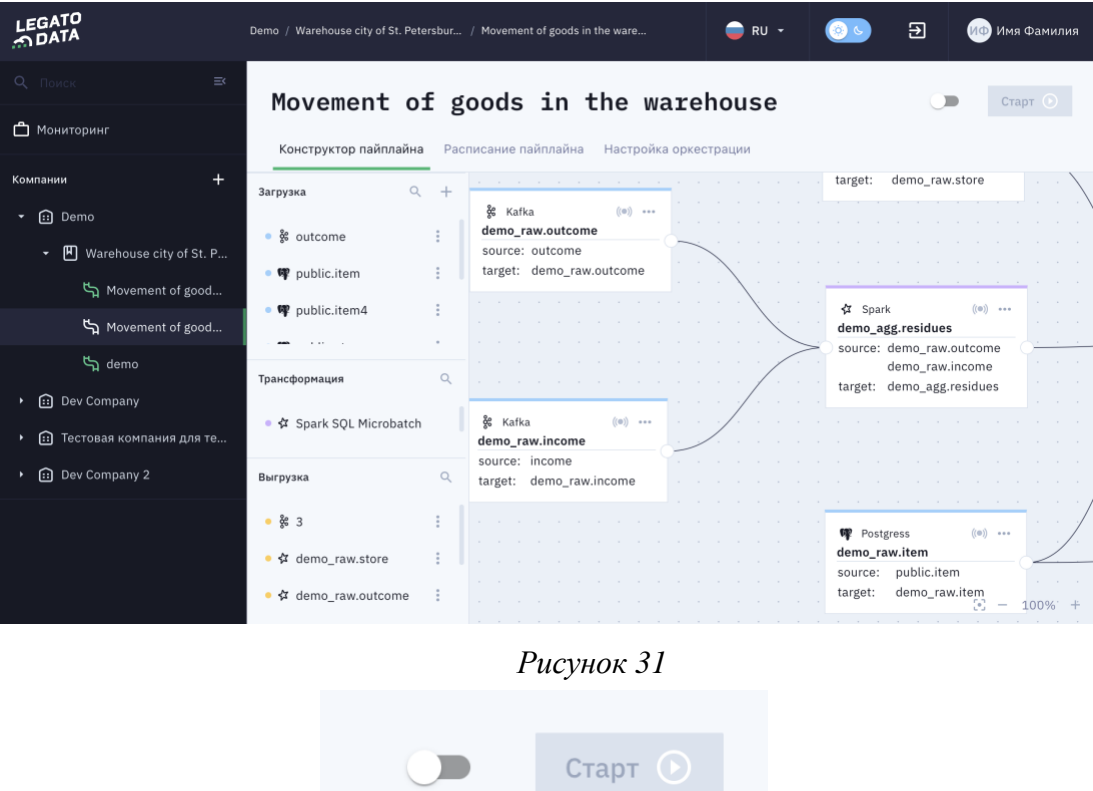

*Рисунок 32*

# <span id="page-37-3"></span><span id="page-37-2"></span><span id="page-37-0"></span>**4.5 Функции работы с задачами загрузки/выгрузки данных**

## <span id="page-37-1"></span>**4.5.1 Функция создания набора данных для задач типа «Загрузка»**

Для перехода в Конструктор Пайплайна пользователю необходимо произвести одно из следующих действий для перехода в Карточку Пайплайна:

- 3. Выбрать Пайплайн в основном (левом) меню Платформы;
- 4. Перейти в Карточку Проекта и выбрать вкладку «Пайплайны», после чего нажать на строку с необходимым Пайплайном.

Далее необходимо перейти во вкладку «Конструктор пайплайна» Карточки Пайплайна.

Для создания набора данных (датасета) типа «Загрузка» необходимо нажать кнопку «Добавить набор данных типа «Загрузка» [\(Рисунок 33\)](#page-39-0). После этого откроется модальное окно «Создание набора данных» [\(Рисунок 34\)](#page-39-1). Данное модальное окно состоит из двух вкладок (шагов) – «Основные» [\(Рисунок 34\)](#page-39-1). и «Схема» [\(Рисунок 35\)](#page-40-1).

Вкладка «Основные» необходима для указания необходимого источника данных (например, таблица в БД Postgres или топик в Kafka). В нижней части вкладки «Основные» должны располагаться кнопки «Отменить», «Тест», «Далее»:

- 1. При нажатии на кнопку «Отменить» пользователем, модальное окно должно закрываться, изменения в системе не должны сохраняться. Кнопка доступна всегда;
- 2. При нажатии на кнопку «Тест» система должна осуществлять попытку получения метаинформации о датасете (например, атрибутный состав таблицы Postgres или атрибутный состав топика Kafka). Кнопка доступна, если заполнены все обязательные поля (как из статических, так и динамических полей);
- 3. При нажатии на кнопку «Далее» (доступна только при успешном прохождении тестирования подключения и получения мета информации о датасете) осуществляется переход во вкладку «Схема» (вкладка «Схема» так же не доступна до успешного тестирования.

Вкладка «Схема» необходима для предоставления информации о схеме датасета в источнике (например, схема таблица БД Postgres или топик Kafka, откуда далее будет забираться информация). Вкладка так же содержит кнопки «Отменить», «Сохранить»:

- 1. При нажатии на кнопку «Отменить» пользователем, модальное окно должно закрываться, изменения в системе не должны сохраняться. Кнопка доступна всегда;
- 2. Кнопка «Назад», при нажатии на которую осуществляется переход на вкладку «Основные»;
- 3. При нажатии на кнопку «Сохранить», модальное окно закрывается, датасет создается в системе.

![](_page_39_Picture_12.jpeg)

*Рисунок 33*

 $\overline{\phantom{0}}$ 

<span id="page-39-0"></span>![](_page_39_Picture_13.jpeg)

<span id="page-39-1"></span>*Рисунок 34*

![](_page_40_Picture_69.jpeg)

*Рисунок 35*

## <span id="page-40-1"></span><span id="page-40-0"></span>**4.5.2 Функция редактирования набора данных для задач типа «Загрузка»**

Для перехода в Конструктор Пайплайна пользователю необходимо произвести одно из следующих действий для перехода в Карточку Пайплайна:

- 1. Выбрать Пайплайн в основном (левом) меню Платформы;
- 2. Перейти в Карточку Проекта и выбрать вкладку «Пайплайны», после чего нажать на строку с необходимым Пайплайном.

Далее необходимо перейти во вкладку «Конструктор пайплайна» Карточки Пайплайна. В перечне существующих наборов данных типа «Загрузка» необходимо нажать на кнопку «Быстрые действия» у нужного набора данных и выбрать там действие «Редактировать» [\(Рисунок 36\)](#page-40-2). После этого откроется модальное окно «Редактирование набора данных», аналогичное модальному окну «Создание набора данных» по отображению и функционалу [\(Рисунок 34\)](#page-39-1) – описано [здесь.](#page-37-1)

<span id="page-40-2"></span>![](_page_40_Picture_7.jpeg)

*Рисунок 36*

#### <span id="page-41-0"></span>**4.5.3 Функция удаления набора данных для задач типа «Загрузка»**

Для перехода в Конструктор Пайплайна пользователю необходимо произвести одно из следующих действий для перехода в Карточку Пайплайна:

- 1. Выбрать Пайплайн в основном (левом) меню Платформы;
- 2. Перейти в Карточку Проекта и выбрать вкладку «Пайплайны», после чего нажать на строку с необходимым Пайплайном.

Далее необходимо перейти во вкладку «Конструктор пайплайна» Карточки Пайплайна. В перечне существующих наборов данных типа «Загрузка» необходимо нажать на кнопку «Быстрые действия» у нужного набора данных и выбрать там действие «Удалить» [\(Рисунок 36\)](#page-40-2). После нажатия на кнопку «Удалить», Платформа удалит выбранный набор данных, если на его основе не создано ни одной задачи. В случае, если существует задача, основанная на данном наборе данных, Платформа отобразит ошибку «Набор данных используется».

#### <span id="page-41-1"></span>**4.5.4 Функция создания задачи типа «Загрузка»**

Для перехода в Конструктор Пайплайна пользователю необходимо произвести одно из следующих действий для перехода в Карточку Пайплайна:

- 1. Выбрать Пайплайн в основном (левом) меню Платформы;
- 2. Перейти в Карточку Проекта и выбрать вкладку «Пайплайны», после чего нажать на строку с необходимым Пайплайном.

Далее необходимо перейти во вкладку «Конструктор пайплайна» Карточки Пайплайна. Для создания задачи загрузки данных необходимо, чтобы уже был создан хотя бы один набор данных типа «Загрузка» (процесс создания описан [здесь\)](#page-37-1). В случае, если пользователь собирается создать задачу загрузки данных на основе существующего набора данных, необходимо перетянуть набор данных на рабочую область конструктора пайплайна, после чего откроется окно «Extract Task» [\(Рисунок 37\)](#page-43-1). Целью работы с данным модальным окном является создание задачи импорта данных, для чего необходимо выбрать тип задачи (потоковая или пакетная), название задачи, создание target-датасета в одном из внутренних хранилищ (source-датасет автоматически назначается тот, который пользователь перенес на рабочую область конструктора пайплайна на предыдущем пункте), настройка типа выполнения задачи (полная или интервальная загрузка):

- 1. Создание потоковой задачи импорта данных:
	- a) Пользователь переводит флаг «Stream task» в положение «true» (от данного значения зависят отображаемые поля ниже);
	- b) Пользователь вводит наименование задачи;
- c) Пользователь вводит наименование топика Kafka (куда будут записываться данные при потоковом импорте данных);
- d) Пользователь нажимает кнопку «Далее» или переходит во вкладку «Схема»;
- e) Пользователю отображается схема данных из датасета-назначения;
- f) Пользователь нажимает кнопку «Сохранить»;
- g) Модальное окно закрывается, задача отображается на рабочей области конструтора пайплайна в виде ярлыка задачи на рабочей области конструктора Пайплайна (далееноды);
- 2. Создание пакетной задачи импорта данных:
	- a) Пользователь переводит флаг «Stream task» в положение «false» (от данного значения зависят отображаемые поля ниже);
	- b) Пользователь вводит наименование задачи;
	- c) Пользователь вводит наименования БД и таблицы внутреннего хранилища Spark (куда будут записываться данные при пакетном импорте данных);
	- d) Пользователь выбирает тип перегрузки (полная или интервальная):
		- i) При выборе полного типа перегрузки:
			- (1) Пользователь правит значение размера пакета «fetch size» Значение поумолчанию = 100;
		- ii) При выборе интервального типа перегрузки:
			- (1) Пользователь правит значение размера пакета «fetch size» Значение поумолчанию = 100;
			- (2) Пользователь заполняет значение «interval» время, за которое должна происходить загрузка (в днях);
			- (3) Пользователь заполняет значение «start\_date» дата начала интервала;
			- (4) Пользователь заполняет значение «created\_at\_column» колонка данных в исходной таблице с типом date/datetime, на основе которой отбираются данные за указанный интервал;
	- e) Пользователь нажимает кнопку «Далее» или пользователь переходит во вкладку «Схема» Открывается вкладка «Схема», отображается схема таблицы хранилища Spark, куда будут записываться импортированные данные;
	- f) Пользователь выбирает поля, необходимые для импорта/записи данных;
	- g) Пользователь заполняет описания полей;
	- h) Пользователь выбирает поля, по которым необходимо партиционировать данные;
	- i) Пользователь нажимет кнопку «Сохранить»;

j) Модальное окно закрывается, задача отображается на рабочей области конструтора пайплайна в виде ноды.

![](_page_43_Picture_89.jpeg)

*Рисунок 37*

## <span id="page-43-1"></span><span id="page-43-0"></span>**4.5.5 Функция редактирования задачи типа «Загрузка»**

Для перехода в Конструктор Пайплайна пользователю необходимо произвести одно из следующих действий для перехода в Карточку Пайплайна:

- 1. Выбрать Пайплайн в основном (левом) меню Платформы;
- 2. Перейти в Карточку Проекта и выбрать вкладку «Пайплайны», после чего нажать на строку с необходимым Пайплайном.

Далее необходимо перейти во вкладку «Конструктор пайплайна» Карточки Пайплайна. После чего необходимо нажать кнопку быстрых действий на ноде выбранной задачи на рабочей области Конструктора Пайплайна и нажать кнопку «Редактировать» [\(Рисунок 38\)](#page-44-0). После выполненных действий откроется модальное окно «Edit task» [\(Рисунок](#page-44-1)  [39\)](#page-44-1). Модальное окно должно быть при открытии заполнено значениями, назначенными в Системе ранее.

Модальное окно состоит из двух вкладок (они же «шаги» модального окна):

- 1. Основные;
- 2. Схема.

Вкладка «Основные» содержит кнопки «Далее» и «Отменить» При нажатии на кнопку «Отменить» пользователем, модальное окно закрывается, изменения не сохраняются в системе.

При нажатии на кнопку «Далее» производится проверка на заполнение обязательных полей модального окна, осуществляется переход на вкладку «Схема»

Вкладка «Схема» содержит кнопки «Сохранить» и «Отменить» При нажатии на кнопку «Отменить» пользователем, модальное окно закрывается, изменения не сохраняются в системе. При нажатии на кнопку «Сохранить» производится проверка на заполнение обязательных полей модального окна (обоих шагов), осуществляется сохранение изменений в Системе.

В остальном функционал редактирования задачи схож с функцией создания задачи (описано [здесь\)](#page-41-1).

![](_page_44_Picture_71.jpeg)

*Рисунок 38*

<span id="page-44-0"></span>![](_page_44_Picture_72.jpeg)

<span id="page-44-1"></span>*Рисунок 39*

#### <span id="page-45-0"></span>**4.5.6 Функция удаления задачи типа «Загрузка»**

Для перехода в Конструктор Пайплайна пользователю необходимо произвести одно из следующих действий для перехода в Карточку Пайплайна:

- 1. Выбрать Пайплайн в основном (левом) меню Платформы;
- 2. Перейти в Карточку Проекта и выбрать вкладку «Пайплайны», после чего нажать на строку с необходимым Пайплайном.

Далее необходимо перейти во вкладку «Конструктор пайплайна» Карточки Пайплайна. После чего необходимо нажать кнопку быстрых действий на ноде выбранной задачи на рабочей области Конструктора Пайплайна и нажать кнопку «Удалить» [\(Рисунок](#page-44-0)  [38\)](#page-44-0). После выполненных действий задача удалится из Платформы, при этом Платформа выдаст информационное сообщение «Задача удалена».

#### <span id="page-45-1"></span>**4.5.7 Функция редактирования набора данных типа «Выгрузка»**

В случае создания задачи загрузки, трансформации или выгрузки данных пользователь создает датасет - назначение в рамках создания задачи. В случае создания датасета через кнопку, описываемую в рамках текущей статьи, создается набор данных источник для будущих задач загрузки или выгрузки данных. Механизмы создания подобных задач описаны [здесь,](#page-41-1) [здесь](#page-45-2) и [здесь.](#page-49-2) Механизм редактирования набора данных типа «Выгрузка» аналогичен механизму редактирования набора данных типа «Загрузка» (описан [здесь\)](#page-40-0).

## <span id="page-45-2"></span>**4.5.8 Функция создания задачи типа «Выгрузка»**

Для перехода в Конструктор Пайплайна пользователю необходимо произвести одно из следующих действий для перехода в Карточку Пайплайна:

- 1. Выбрать Пайплайн в основном (левом) меню Платформы;
- 2. Перейти в Карточку Проекта и выбрать вкладку «Пайплайны», после чего нажать на строку с необходимым Пайплайном.

Далее необходимо перейти во вкладку «Конструктор пайплайна» Карточки Пайплайна. Для создания задачи выгрузки данных необходимо, чтобы уже был создан хотя бы один набор данных типа «Выгрузка» (процесс создания описан [здесь\)](#page-45-1). В случае, если пользователь собирается создать задачу выгрузки данных на основе существующего набора данных, необходимо перетянуть набор данных на рабочую область конструктора пайплайна, после чего откроется окно «Выгрузка данных» [\(Рисунок 40\)](#page-47-1). Целью работы с данным модальным окном является создание задачи выгрузки, для чего необходимо выбрать тип задачи (потоковая или пакетная), название задачи, создание набора данных-назначения в

одно из возможных внешних или внутренних хранилищ данных (при этом возможно использование как существующего набора данных, так и нового):

- 1. Создание пакетной задачи экспорта данных (не подразумевается выбор типа задачи, тип задачи определяется набором данных - источником):
	- a) Пользователь выбирает тип подключения;
	- b) Пользователь выбирает соединение;
	- c) Пользователь вводит наименование задачи;
	- d) Пользователь создает/выбирает набор данных-назначения:
		- i) Новый:
			- (1) Пользователь нажимает кнопку «Новый»;
			- (2) Пользователь в ручном режиме вводит опции места записи данных (например, схема и таблица датасета-назначения);
			- (3) Пользователь заполняет значение поля «Размер пакета» («fetch size»);
		- ii) Существующий:
			- (1) Пользователь нажимает кнопку «Существующий»;
			- (2) Пользователь выбирает опции места записи данных (например схема и таблица датасета-назначения из области видимости пользователя);
			- (3) Пользователь заполняет значение поля «Размер пакета» («fetch size»);
	- e) Пользователь нажимает кнопку «Тест» Выполняется попытка получения метаинформации о схеме выбранной на предыдущем этапе таблицы БД;
	- f) Пользователь нажимает кнопку «Далее» или переходит во вкладку «Схема» Открывается вкладка «Схема», отображается информация о схеме датасетаназначения;
	- g) Пользователь нажимает «Сохранить»;
	- h) Модальное окно закрывается, задача отображается на рабочей области конструктора пайплайна в виде ноды. В случае создания нового датасета он отображается в перечне плагинов в разделах «Загрузка» и «Выгрузка»
- 2. Создание потоковой задачи экспорта данных (не подразумевается выбор типа задачи, тип задачи определяется набором данных - источником):
	- a) Пользователь выбирает тип подключения;
	- b) Пользователь выбирает соединение;
	- c) Пользователь вводит наименование задачи;
	- d) Пользователь создает/выбирает набор данных назначение:
		- i) Новый:
			- (1) Пользователь нажимает кнопку «Новый»;
- (2) Пользователь в ручном режиме вводит опции места записи данных (например, схема и таблица датасета-назначения);
- ii) Существующий:
	- (1) Пользователь нажимает кнопку «Существующий»;
	- (2) Пользователь выбирает опции места записи данных (например схема и таблица датасета-назначения из области видимости пользователя);
- e) Пользователь нажимает кнопку «Тест» Выполняется попытка получения мета информации о схеме выбранной на предыдущем этапе таблицы БД;
- f) Пользователь нажимает кнопку «Далее» или переходит во вкладку «Схема» Открывается вкладка «Схема», отображается информация о схеме набора данных назначения;
- g) Пользователь нажимает «Сохранить»;
- h) Модальное окно закрывается, задача отображается на рабочей области конструктора пайплайна в виде ноды. В случае создания нового набора данных он отображается в перечне плагинов в разделах «Загрузка» и «Выгрузка»

![](_page_47_Picture_94.jpeg)

*Рисунок 40*

# <span id="page-47-1"></span><span id="page-47-0"></span>**4.5.9 Функция редактирования задачи типа «Выгрузка»**

Для перехода в Конструктор Пайплайна пользователю необходимо произвести одно из следующих действий для перехода в Карточку Пайплайна:

1. Выбрать Пайплайн в основном (левом) меню Платформы;

2. Перейти в Карточку Проекта и выбрать вкладку «Пайплайны», после чего нажать на строку с необходимым Пайплайном.

Далее необходимо перейти во вкладку «Конструктор пайплайна» Карточки Пайплайна. После чего необходимо нажать кнопку быстрых действий на ноде выбранной задачи на рабочей области Конструктора Пайплайна и нажать кнопку «Редактировать» [\(Рисунок 38\)](#page-44-0). После выполненных действий откроется модальное окно «Edit task» [\(Рисунок](#page-49-3)  [41\)](#page-49-3). Модальное окно должно быть при открытии заполнено значениями, назначенными в Системе ранее.

Модальное окно состоит из двух вкладок (они же «шаги» модального окна):

- 1. Основные;
- 2. Схема.

Вкладка "Основные» содержит кнопки "Далее», "Отменить» и "Тест»:

- 1. При нажатии на кнопку "Отменить» пользователем, модальное окно закрывается, изменения не сохраняются в системе.
- 2. При нажатии на кнопку "Далее» производится на заполнение обязательных полей модального окна, осуществляется переход на вкладку "Схема».
- 3. При нажатии на кнопку "Тест» производится проверка подключения;

Вкладка "Схема» содержит кнопки "Сохранить» и "Отменить». При нажатии на кнопку "Отменить» пользователем, модальное окно закрывается, изменения не сохраняются в системе. При нажатии на кнопку "Сохранить» производится проверка на заполнение обязательных полей модального окна (обоих шагов), осуществляется сохранение изменений в Системе. В остальном функционал редактирования задачи схож с функцией создания задачи (описано [здесь\)](#page-45-2).

![](_page_49_Picture_86.jpeg)

*Рисунок 41*

#### <span id="page-49-3"></span><span id="page-49-0"></span>**4.5.10 Функция удаления задачи типа «Выгрузка»**

Для перехода в Конструктор Пайплайна пользователю необходимо произвести одно из следующих действий для перехода в Карточку Пайплайна:

- 1. Выбрать Пайплайн в основном (левом) меню Платформы;
- 2. Перейти в Карточку Проекта и выбрать вкладку «Пайплайны», после чего нажать на строку с необходимым Пайплайном.

Далее необходимо перейти во вкладку «Конструктор пайплайна» Карточки Пайплайна. После чего необходимо нажать кнопку быстрых действий на ноде выбранной задачи на рабочей области Конструктора Пайплайна и нажать кнопку «Удалить» [\(Рисунок](#page-44-0)  [38\)](#page-44-0). После выполненных действий задача удалится из Платформы, при этом Платформа выдаст информационное сообщение «Задача удалена».

# <span id="page-49-1"></span>**4.6 Функции работы с задачами трансформации данных**

## <span id="page-49-2"></span>**4.6.1 Функция создания задачи типа «Трансформация»**

Для перехода в Конструктор Пайплайна пользователю необходимо произвести одно из следующих действий для перехода в Карточку Пайплайна:

- 1. Выбрать Пайплайн в основном (левом) меню Платформы;
- 2. Перейти в Карточку Проекта и выбрать вкладку «Пайплайны», после чего нажать на строку с необходимым Пайплайном.

Далее необходимо перейти во вкладку «Конструктор пайплайна» Карточки Пайплайна. Для создания задачи трансформации данных необходимо перенести шаблон трансформации данных [\(Рисунок 43\)](#page-51-1) на рабочую область Конструктора Пайплайнов (шаблон выбирается в зависимости от необходимого типа задач). В результате Платформа откроет модальное окно создания задачи трансформации данных «Transform task» [\(Рисунок 43\)](#page-51-1).

1. Создание задачи пакетного преобразования:

- a) Система открывает модальное окно создания/редактирования задачи трансформации данных;
- b) Пользователь вводит наименование задачи;
- c) Пользователь вводит место, куда записывать данные результата задачи трансформации (набор данных-назначение). Для пакетной обработки указываются "Наименование БД» и "Наименование таблицы» внутреннего хранилища Spark;
- d) Пользователь вводит код SQL-запроса для обработки данных;
- e) Пользователь заполняет значение поля "partition\_column\_write" колонка/колонки, по которым должно производиться партиционирование, формат ввода - без кавычек, в случае массива колонок - через запятую;
- 2. Создание задачи потокового преобразования:
	- a) Система открывает модальное окно создания/редактирования задачи трансформации данных;
	- b) Пользователь вводит наименование задачи;
	- c) Пользователь вводит место, куда записывать данные результата задачи трансформации (датасет-назначение). Для потоковой обработки указываются "Топик Kafka» внутренней Kafka LegatoData для хранения данных, требующих пакетного ETL;
	- d) Пользователь вводит код SQL-запроса для обработки данных;
- 3. Пользователь нажимает кнопку "Сохранить»;
- 4. Модальное окно закрывается, задача отображается на рабочей области конструктора пайплайна в виде ноды. В случае создания нового набора данных он отображается в перечне плагинов в разделе "Выгрузка».

![](_page_51_Picture_0.jpeg)

*Рисунок 42*

![](_page_51_Picture_63.jpeg)

*Рисунок 43*

# <span id="page-51-1"></span><span id="page-51-0"></span>**4.6.2 Функция редактирования задачи типа «Трансформация»**

Для перехода в Конструктор Пайплайна пользователю необходимо произвести одно из следующих действий для перехода в Карточку Пайплайна:

- 1. Выбрать Пайплайн в основном (левом) меню Платформы;
- 2. Перейти в Карточку Проекта и выбрать вкладку «Пайплайны», после чего нажать на строку с необходимым Пайплайном.

Далее необходимо перейти во вкладку «Конструктор пайплайна» Карточки Пайплайна. После чего необходимо нажать кнопку быстрых действий на ноде выбранной задачи на рабочей области Конструктора Пайплайна и нажать кнопку «Редактировать»

[\(Рисунок 38\)](#page-44-0). После выполненных действий откроется модальное окно «Edit task» [\(Рисунок](#page-52-1)  [44\)](#page-52-1). Модальное окно должно быть при открытии заполнено значениями, назначенными в Системе ранее.

Модальное окно состоит из одной вкладки.

Модальное окно содержит кнопки "Отменить» и "Сохранить»:

- 1. При нажатии на кнопку "Отменить» пользователем, модальное окно закрывается, изменения не сохраняются в Системе.
- 2. При нажатии на кнопку "Сохранить» пользователем, модальное окно закрывается, изменения (если они есть), сохраняются в Системе.

В остальном функционал редактирования задачи схож с функцией создания задачи (описано [здесь\)](#page-49-2).

![](_page_52_Picture_109.jpeg)

*Рисунок 44*

## <span id="page-52-1"></span><span id="page-52-0"></span>**4.6.3 Функция удаления задачи типа «Трансформация»**

Для перехода в Конструктор Пайплайна пользователю необходимо произвести одно из следующих действий для перехода в Карточку Пайплайна:

- 1. Выбрать Пайплайн в основном (левом) меню Платформы;
- 2. Перейти в Карточку Проекта и выбрать вкладку «Пайплайны», после чего нажать на строку с необходимым Пайплайном.

Далее необходимо перейти во вкладку «Конструктор пайплайна» Карточки Пайплайна. После чего необходимо нажать кнопку быстрых действий на ноде выбранной задачи на рабочей области Конструктора Пайплайна и нажать кнопку «Удалить» [\(Рисунок](#page-44-0)  [38\)](#page-44-0). После выполненных действий задача удалится из Платформы, при этом Платформа выдаст информационное сообщение «Задача удалена».

# <span id="page-53-1"></span><span id="page-53-0"></span>**4.7.1 Мониторинг выполнения задач**

Для мониторинга выполнения задач необходимо выбрать пункт основного (левого) меню Платформы «Мониторинг» [\(Рисунок 45\)](#page-55-0). В результате откроется окно мониторинга выполняемых задач [\(Рисунок 46\)](#page-55-1).

В верхней части формы мониторинга задач располагаются строка поиска и область фильтрации. Строка поиска работает по частичному совпадению с отображаемыми полями таблицы мониторинга. В случае, если введено значение поля из области вспомогательной таблицы (описано ниже), отображается строка таблицы перечня таблицы мониоринга задач (основной). Область фильтрации содержит три выпадающих списка - Компания, Проект, Пайплайн. В случае, если пользователю доступно только одно значение из выпадающего списка, по-умолчанию выбрано оно. В случае, если доступно несколько значений - состояние выпадающего списка = "Не выбрано», при этом в таблице отображаются все задачи. Каждый выпадающий список имеет возможность множественного выбора. Значения внутри списка сортируются в алфавитном порядке.

![](_page_53_Picture_166.jpeg)

Описание таблиц перечня задач Spark представлено в [Таблица 6:](#page-54-0)

![](_page_54_Picture_166.jpeg)

<span id="page-54-0"></span>*Таблица 6*

![](_page_55_Picture_0.jpeg)

*Рисунок 45*

<span id="page-55-0"></span>

| LEGATO        |                   | Demo                 |                                        |          |                                    |                  |          |                  |           | $\bullet$ RU $\cdot$ |                          | $\overline{E}$ |                        | <b>ИФ</b> Имя Фамилия        |
|---------------|-------------------|----------------------|----------------------------------------|----------|------------------------------------|------------------|----------|------------------|-----------|----------------------|--------------------------|----------------|------------------------|------------------------------|
| $\equiv$<br>Ô | Мониторинг        |                      |                                        |          |                                    |                  |          |                  |           |                      |                          |                |                        |                              |
| $\pm$         | О, Поиск          |                      |                                        |          |                                    |                  |          |                  |           | Компания             | $\overline{\phantom{a}}$ | Проект         |                        | Пайплайн -                   |
| ⊕<br>⊕        | Наименование      |                      | Компания                               | Пайплайн |                                    |                  | nnapeneu |                  | Статус    | дата запуска         | Tun                      |                |                        |                              |
| ⊕<br>⊕        | icebergdb.kkkwspw |                      | Dev Company 2                          | asd      |                                    |                  |          | Dev Company 2    | Completed |                      | batch                    |                | $\circledcirc$ $\land$ |                              |
|               | Версия            | Идентификатор задачи |                                        |          | Tien                               | Havanacu         |          | Закончилась      |           | Продолжительность    | Последнее обновление     |                |                        |                              |
|               | 3.4.1             |                      | spark-f339598765ed4f69aa2ff10a4df0e755 |          | SparkApplication                   | 29.11.2023 10.04 |          | 29.11.2023 10.05 |           | 1m4s                 | 29.11.2023 13.05         |                |                        | $\triangle$ $\circledcirc$   |
|               | 3.4.1             |                      | spark-a466dfc8cd9544259c3960b8cb9c967d |          | SparkApplication                   | 29.11.2023 10.00 |          | 29.11.2023 10.01 |           | 51s                  | 29.11.2023 13.01         |                |                        | $\frac{1}{2}$ $\circledcirc$ |
|               | 3.4.1             |                      | spark-b60ee1fe37104799841c6300338716c5 |          | SparkApplication                   | 29.11.2023 09.53 |          | 29.11.2023 09.54 |           | $1m$ $8s$            | 29.11.2023 12.54         |                |                        | $\Phi$ $\circledcirc$        |
|               | 3.4.1             |                      | spark-5d67fb1bdd8546a8a0e2fea1c74eee79 |          | SparkApplication                   | 29.11.2023 09.52 |          | 29.11.2023 09.53 |           | 50s                  | 29.11.2023 12.53         |                |                        | $\Phi$ $\circledcirc$        |
|               | 3.4.1             |                      | spark-cdfdea4ab78e4f8086bd9b68e28d1103 |          | SparkApplication                   | 29.11.2023 09.51 |          | 29.11.2023 09.52 |           | $1m$ 5s              | 29.11.2023 12.52         |                |                        | $\frac{1}{2}$ $\circledcirc$ |
|               | 3.4.1             |                      | spark-757fb33fc80345e5a5a1f1f32583c332 |          | SparkApplication                   | 29.11.2023 09.51 |          | 29.11.2023 09.52 |           | $1m$ 9s              | 29.11.2023 12.52         |                |                        | $\frac{1}{2}$ $\circledcirc$ |
|               | 3.4.1             |                      | spark-e18d5efec6a0415ea1e5f40ff88b6c90 |          | SparkApplication                   | 29.11.2023 09.51 |          | 29.11.2023 09.52 |           | 45s                  | 29.11.2023 12.52         |                |                        | $\frac{1}{2}$ $\circledcirc$ |
|               | demo_raw.outcome  |                      | Demo                                   |          | Movement of goods in the warehouse |                  | Demo     |                  | Completed |                      | batch                    |                | $\circ$ $\circ$        |                              |
|               | demo raw income   |                      | Demo                                   |          | Movement of soods in the warehouse |                  | Demo     |                  |           |                      | hatch                    |                | $\mathbb{R}$ $\vee$    |                              |

<span id="page-55-1"></span>*Рисунок 46*